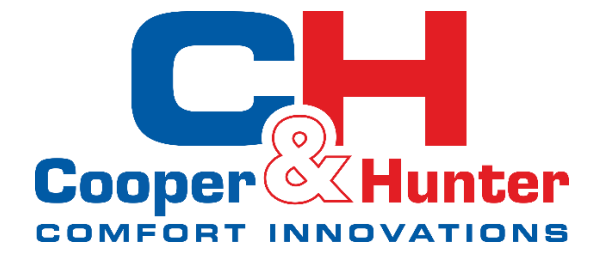

# **INSTRUKCJA OBSŁUGI**

**Sterownik przewodowy**

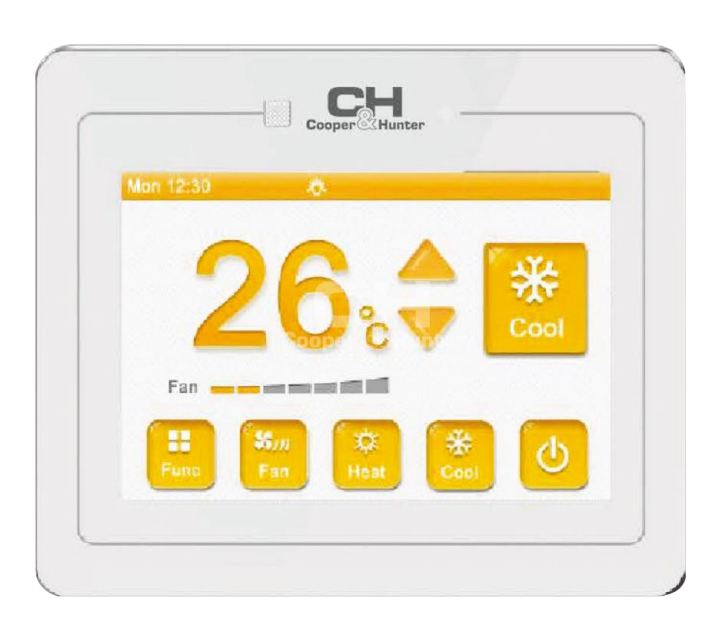

# Model: **XK55**

Dziękujemy za wybór naszego produktu.

Przed rozpoczęciem użytkowania należy zapoznać się z niniejszą instrukcją oraz zachować ją na przyszłość.

# **Uwagi dla Użytkownika**

- Zasilanie wszystkich jednostek wewnętrznych powinno być takie samo;
- Zabrania się instalowania sterownika przewodowego w miejscach bezpośrednio narażonych na wilgoć lub działanie promieni słonecznych;
- Zabrania się uderzania, rzucania lub częstego demontowania sterownika przewodowego;
- Zabrania się obsługiwania sterownika przewodowego mokrymi rękoma;
- W jednej sieci systemowej, jedna z jednostek wewnętrznych powinna zostać ustawiona jako nadrzędna (master). Pozostałe jednostki będą jednostkami podrzędnymi (slave);
- Tryb działania całego systemu opierać się będzie na ustawionej jednostce nadrzędnej. Jednostka wewnętrzna, która jest ustawiona jako nadrzędna, może przełączyć się na dowolny tryb pracy, w tym samym czasie jednostka wewnętrzna ustawiona jako podrzędna, nie może przejść do trybu pracy, który będzie w konflikcie z trybem ustawionym na jednostce wewnętrznej nadrzędnej;
- Jeżeli jednostka wewnętrzna ustawiona jako nadrzędna zmieni tryb pracy, który będzie powodował konflikt z trybem pracy jednostki wewnętrznej ustawionej jako podrzędna, to tryb jednostki wewnętrznej podrzędnej automatycznie przełączy się na taki sam tryb pracy, jaki został ustawiony na jednostce wewnętrznej nadrzędnej;
- Jeżeli dwa sterowniki przewodowe sterują jedną (lub więcej) jednostką (jednostkami) wewnętrzną (wewnętrznymi) to adresy tych sterowników przewodowych powinny być różne;
- Funkcje, które są oznaczone " \* " są funkcjami opcjonalnymi dla jednostek wewnętrznych. Jeżeli wybrana funkcja nie jest dostępna dla posiadanej jednostki wewnętrznej, sterownik przewodowy nie będzie mógł ustawić działania tej funkcji, funkcja będzie nieaktywna.

# **SPIS TREŚCI**

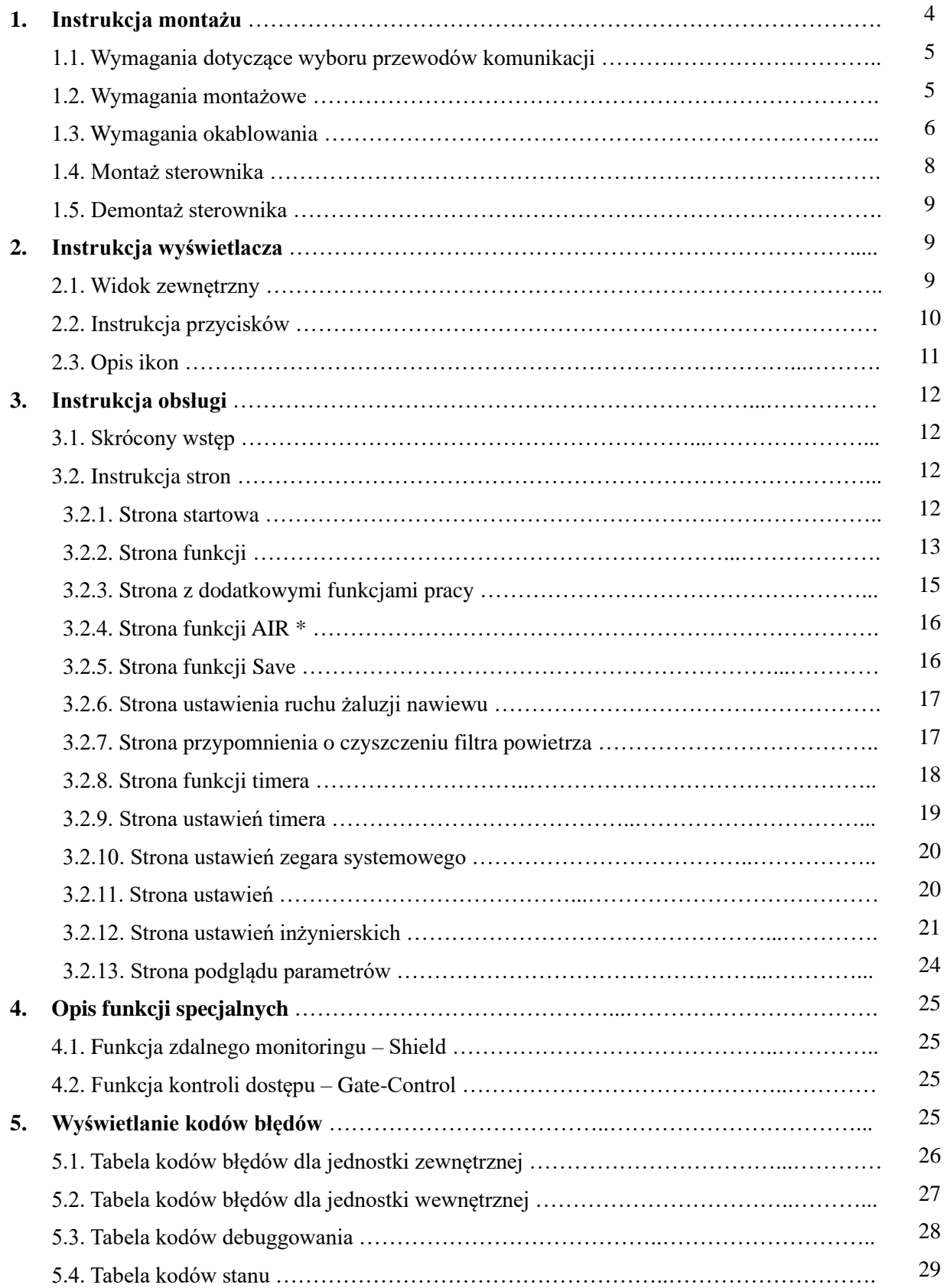

# **1. Instrukcja montażu**

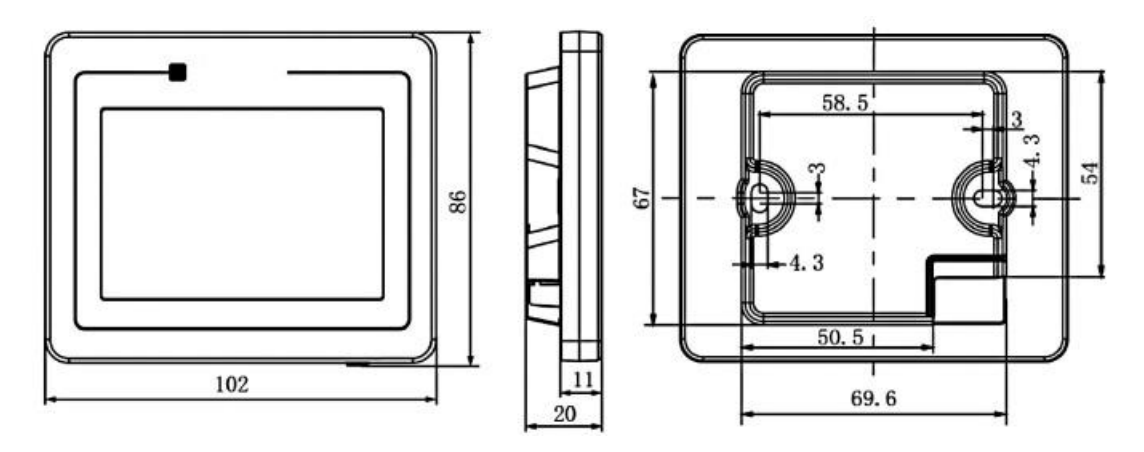

Rys. 1. Wymiary sterownika przewodowego

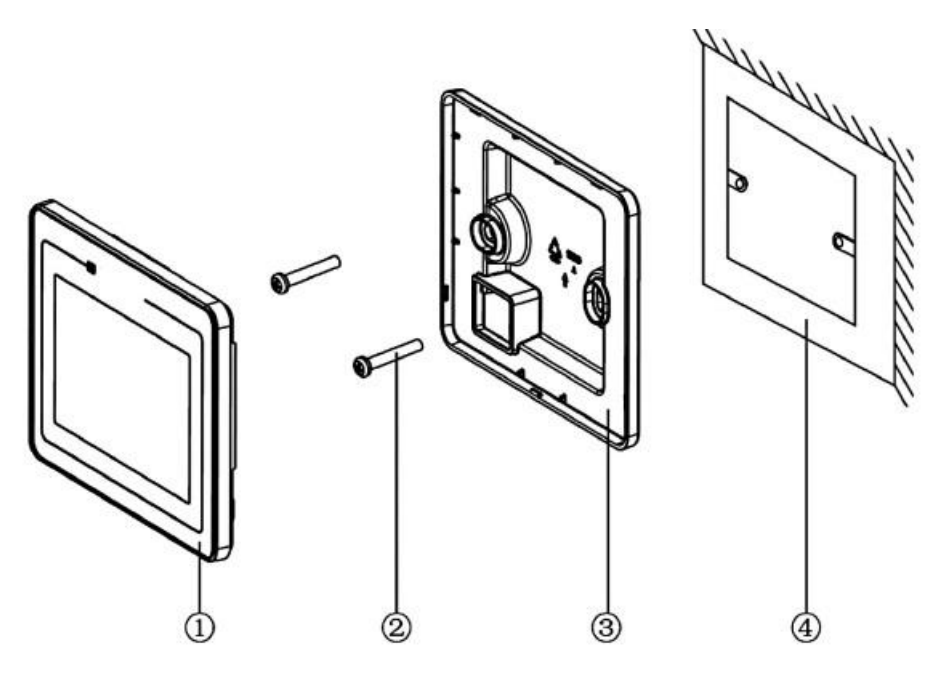

Rys. 2. Elementy sterownika przewodowego

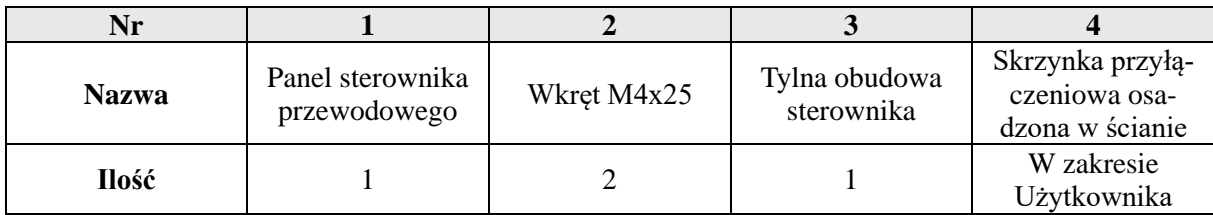

#### **1.1. Wymagania dotyczące wyboru przewodów komunikacji**

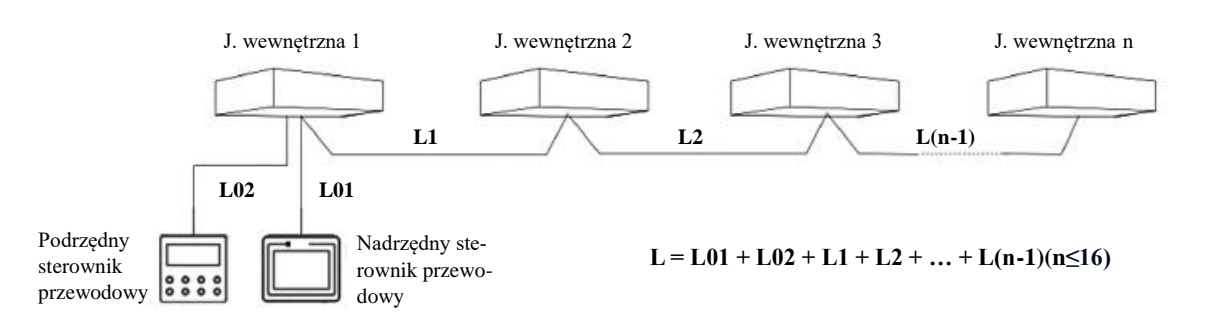

Rys.3. Długość linii komunikacyjnej

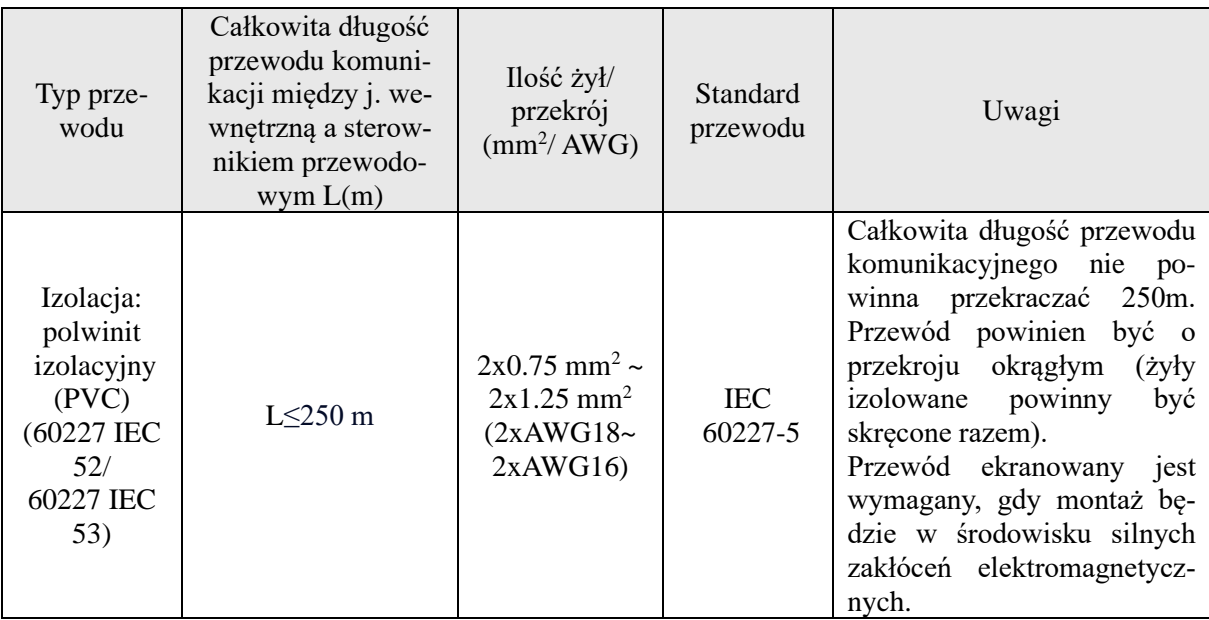

- Jeżeli urządzenie jest zainstalowane w miejscu silnych zakłóceń elektromagnetycznych, koniecznie należy zastosować ekranowany przewód dla sterownika przewodowego typu skrętka;
- Przewód komunikacji sterownika przewodowego musi być wykonany z materiałów zgodnych z podanymi wytycznymi;
- Podczas pracy z dwoma sterownikami przewodowymi, nadrzędny i podrzędny sterownik przewodowy muszą być dwoma osobnymi sterownikami.

### **1.2. Wymagania montażowe**

- ➢ Zabrania się instalowania sterownika przewodowego w miejscach, w których występuje wysoka wilgotność;
- ➢ Zabrania się instalowania sterownika przewodowego w miejscach narażonych na bezpośrednie działanie promieni słonecznych;
- ➢ Zabrania się instalowania sterownika przewodowego w pobliżu obiektów wydzielających wysoką temperaturę oraz w miejscach narażonych na bezpośrednie działanie wody;
- ➢ Zabrania się instalowania sterownika przewodowego w miejscach, gdzie naprzeciwko znajduje się okno, w celu uniknięcia interferencji z innymi sterownikami, które mogą być w pobliżu.

#### **1.3. Wymagania okablowania**

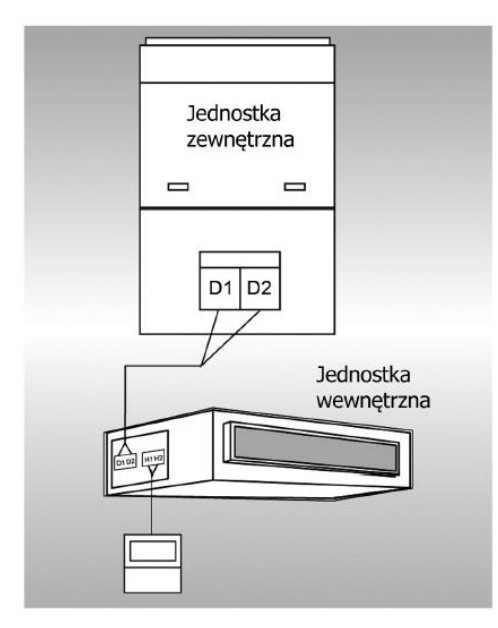

Rys. 4. Jeden sterownik przewodowy steruje jedną jednostką wewnętrzną

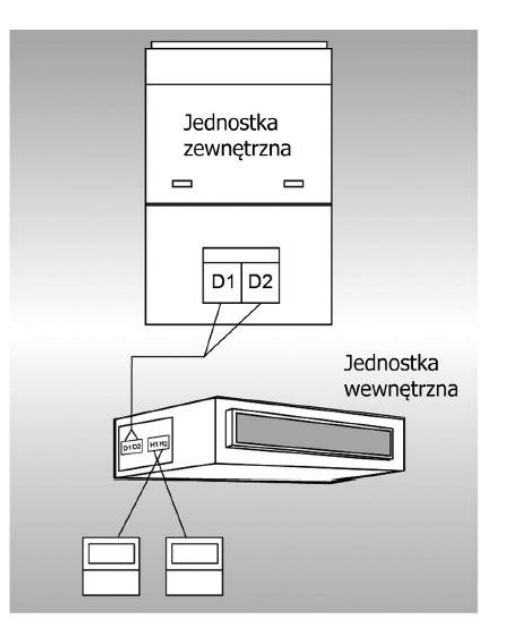

Rys. 5. Dwa sterowniki przewodowe sterują jedną jednostką wewnętrzną

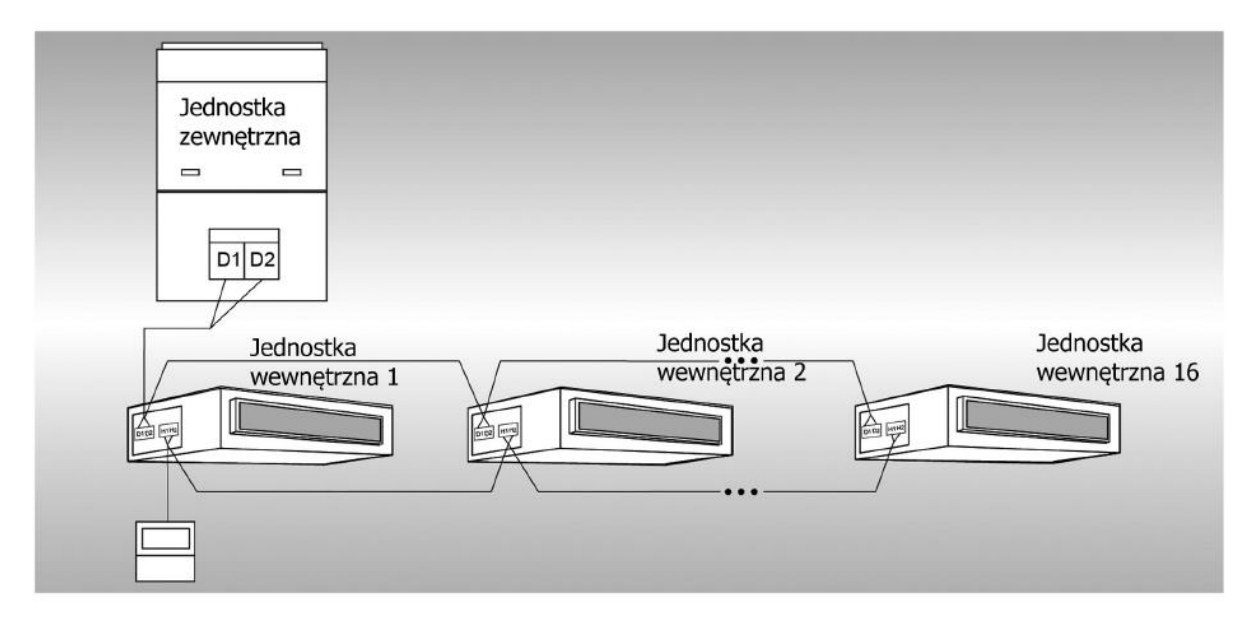

Rys. 6. Jeden sterownik przewodowy steruje kilkoma jednostkami wewnętrznymi jednocześnie

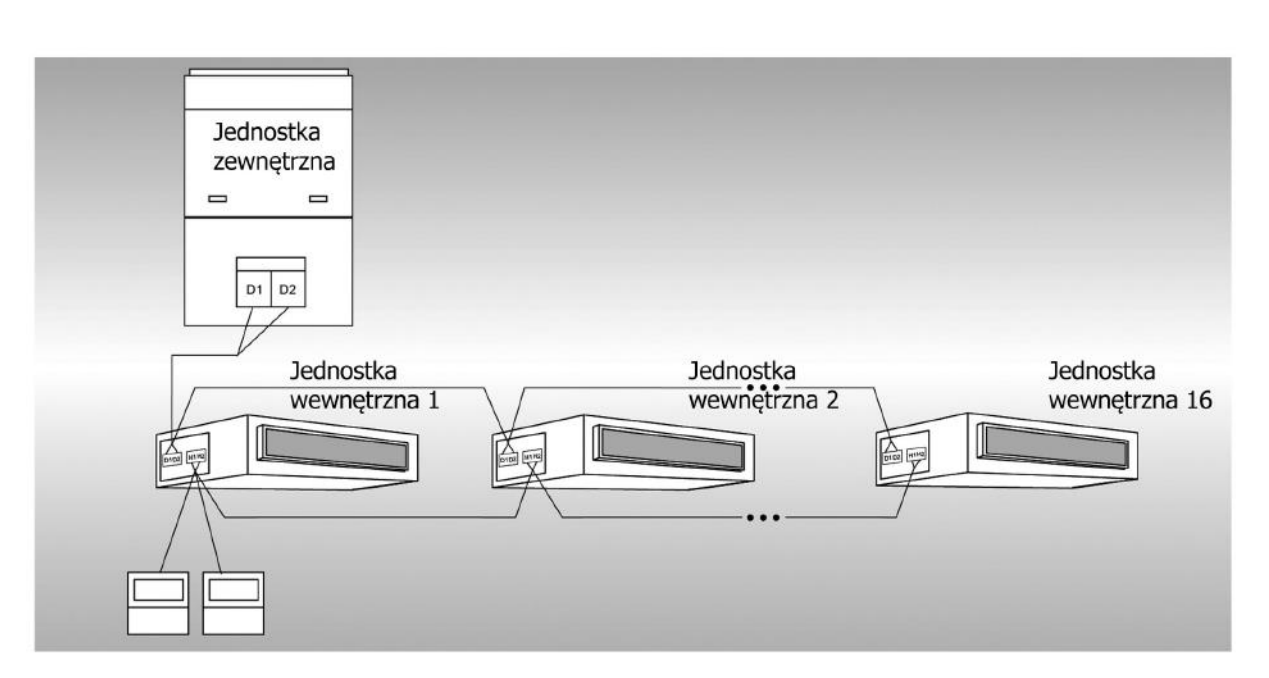

Rys. 7. Dwa sterowniki przewodowe sterują kilkoma jednostkami wewnętrznymi jednocześnie

#### **Instrukcja okablowania:**

- W przypadku, gdy jeden sterownik przewodowy steruje kilkoma jednostkami wewnętrznymi jednocześnie, sterownik przewodowy można podłączyć do dowolnej jednostki wewnętrznej, ale podłączona jednostka wewnętrzna musi być z takiej samej serii jednostek wewnętrznych. Całkowita ilość jednostek wewnętrznych sterowanych przez sterownik przewodowy nie może przekraczać 16 sztuk, a podłączona jednostka wewnętrzna musi znajdować się w tej samej sieci jednostek wewnętrznych. Na sterowniku przewodowym należy ustawić ilość jednostek wewnętrznych do sterowania w grupie (patrz: punkt instrukcji 3.2.12. Ustawianie parametrów);
- Gdy dwa sterowniki przewodowe sterują jedną jednostką wewnętrzną, adresy tych dwóch sterowników przewodowych powinny być różne (patrz: punkt 3.2.12. Ustawianie parametrów);
- Gdy dwa sterowniki przewodowe sterują kilkoma jednostkami wewnętrznymi, sterownik przewodowy można podłączyć do dowolnej jednostki wewnętrznej, ale podłączona jednostka wewnętrzna powinna być z takiej samej serii. Adresy tych dwóch sterowników przewodowych powinny być różne (patrz: punkt instrukcji 3.2.12. Ustawianie parametrów). Całkowita ilość jednostek wewnętrznych sterowanych przez sterownik przewodowy nie może

przekroczyć 16 sztuk i wszystkie podłączone jednostki wewnętrzne muszą być w tej samej sieci jednostek wewnętrznych. Na sterowniku przewodowym należy ustawić ilość jednostek wewnętrznych sterowanych w grupie (patrz: punkt instrukcji 3.2.12. Ustawianie parametrów);

- Jeżeli jeden (lub dwa) podłączony (podłączone) sterownik (sterowniki) steruje (sterują) wieloma jednostkami wewnętrznymi w tym samym czasie, ustawienia sterowanych jednostek wewnętrznych powinny być takie same;
- Okablowanie sterownika przewodowego i sieci jednostki wewnętrznej musi zostać wykonane według jednego z czterech sposobów, które pokazano na powyższych rysunkach. W przypadku metody połączenia pokazanej na rys. 5 i rys. 7, powinien być tylko jeden sterownik przewodowy nadrzędny (adres 01) i jeden sterownik przewodowy podrzędny (adres 02). Ilość sterowników nie może przekroczyć 2 sztuk.

Uwaga: do serii jednostek wewnętrznych należą:

- zwykłe jednostki systemu CHV;
- jednostki (centrale kanałowe) nawiewu świeżego powietrza;
- pompy ciepła powietrze woda;
- kombinacje jednostek.

Z wyjątkiem jednostek nawiewu świeżego powietrza, pomp ciepła powietrze – woda i kombinacji jednostek, reszta jednostek wewnętrznych należy do grupy zwykłych jednostek systemu CHV.

#### **1.4. Montaż sterownika**

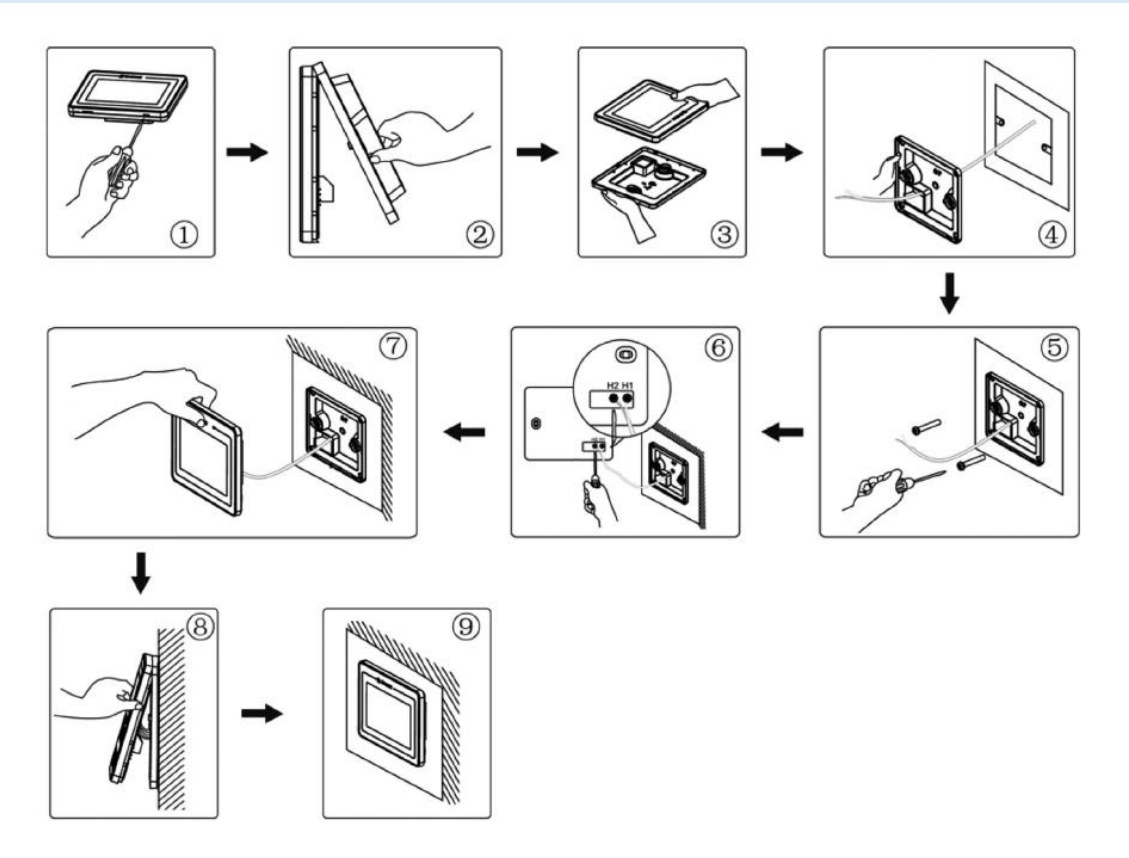

Rys. 8. Schemat montażu sterownika przewodowego

Na powyższym rysunku pokazano prosty proces montażu sterownika przewodowego. Podczas montażu należy zwrócić uwagę na następujące rzeczy:

- ➢ Przed przystąpieniem do montażu należy odłączyć zasilanie do jednostki wewnętrznej;
- ➢ Wyciągnij przewód komunikacji skrętkę dwużyłową, z otworu instalacji w ścianie, a następnie przeciągnij ten przewód przez otwór montażowy w tylnej części obudowy sterownika przewodowego;
- ➢ Przytrzymaj tylną obudowę sterownika przewodowego na ścianie, a następnie użyj wkrętów samogwintujących typu M4x25, aby zamocować tylną obudowę sterownika na ścianie;
- ➢ Podłącz skrętkę dwużyłową do zacisków H1 i H2 okablowania, a następnie zamocuj za pomocą śrub;
- ➢ Ułóż przewód skrętkę dwużyłową w rowku po lewej stronie zacisków przewodów, a następnie połącz panel z tylną obudową sterownika.

#### **1.5. Demontaż sterownika**

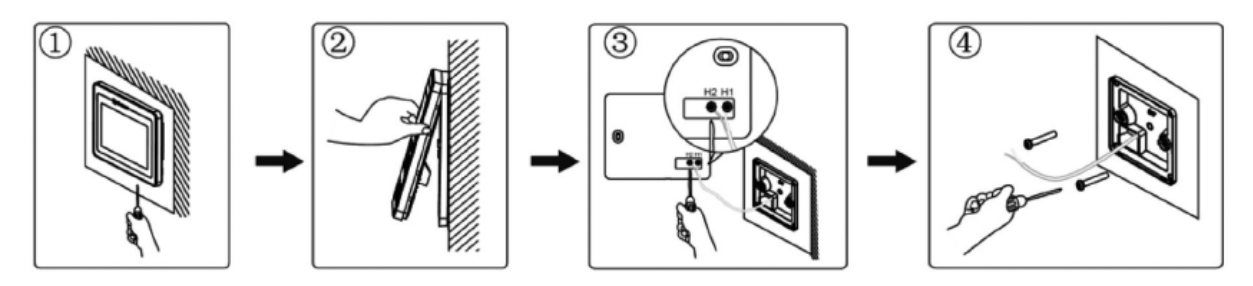

Rys. 9. Schemat demontażu sterownika przewodowego

# **2. Instrukcja wyświetlacza**

# **2.1. Widok zewnętrzny**

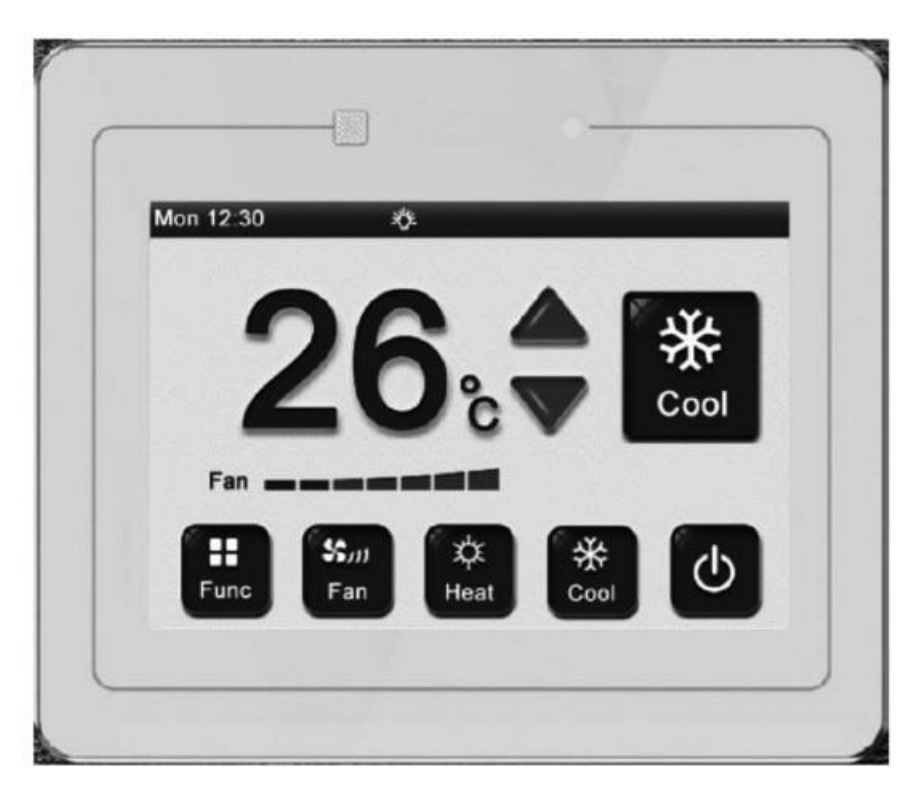

Rys. 10. Wygląd sterownika przewodowego

# **2.2. Instrukcja przycisków**

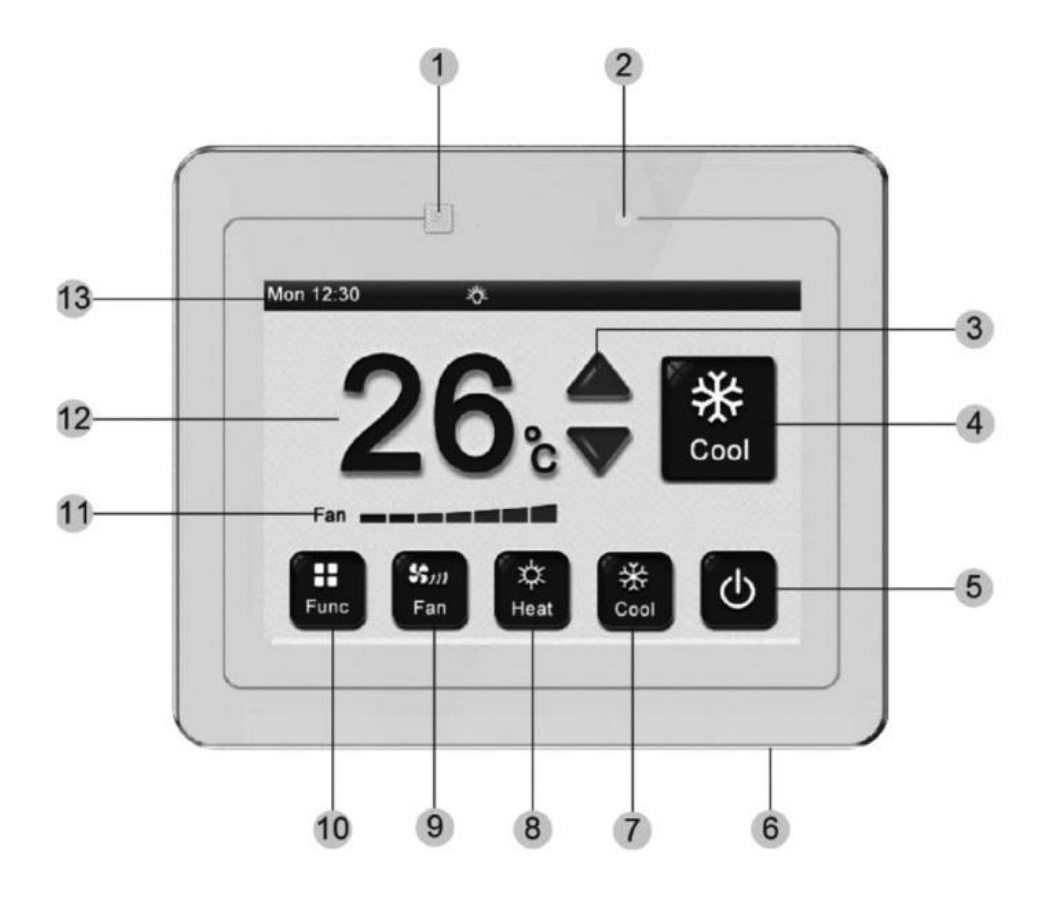

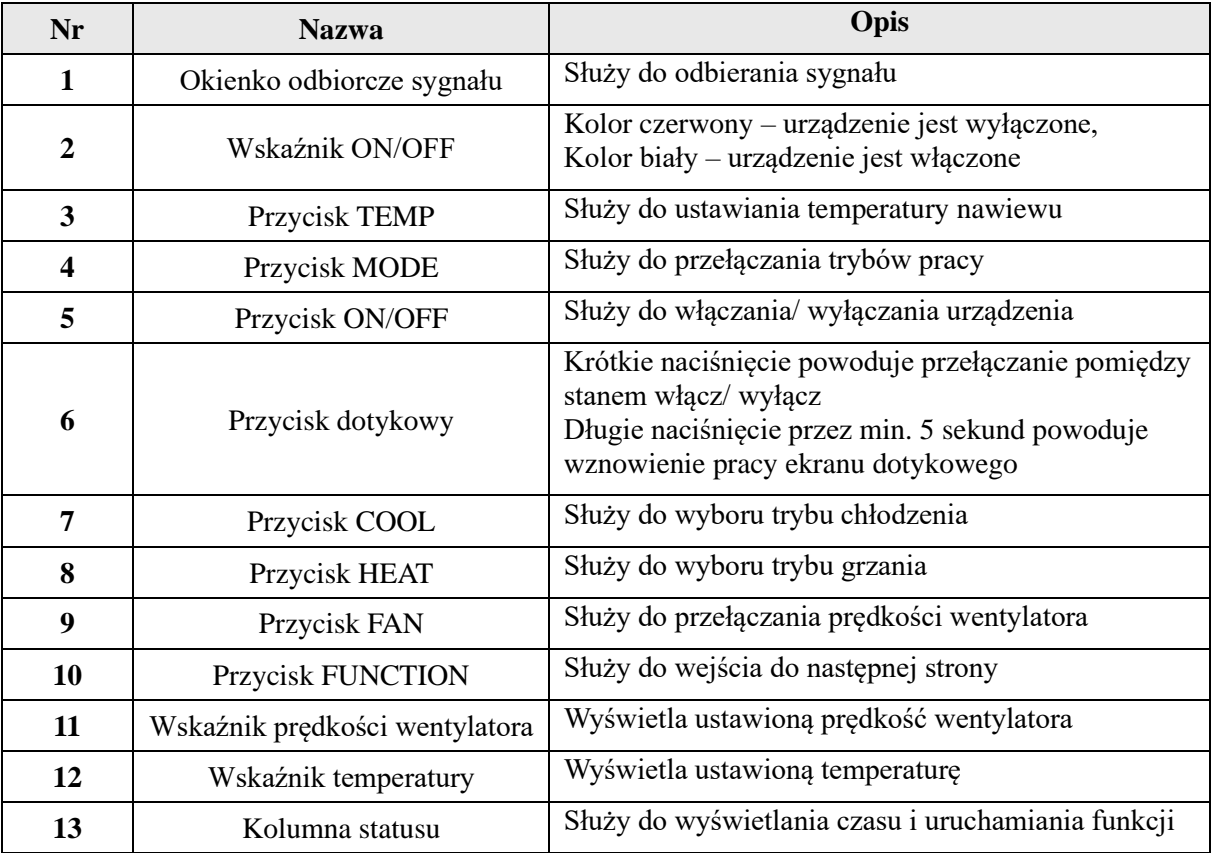

# **2.3. Opis ikon**

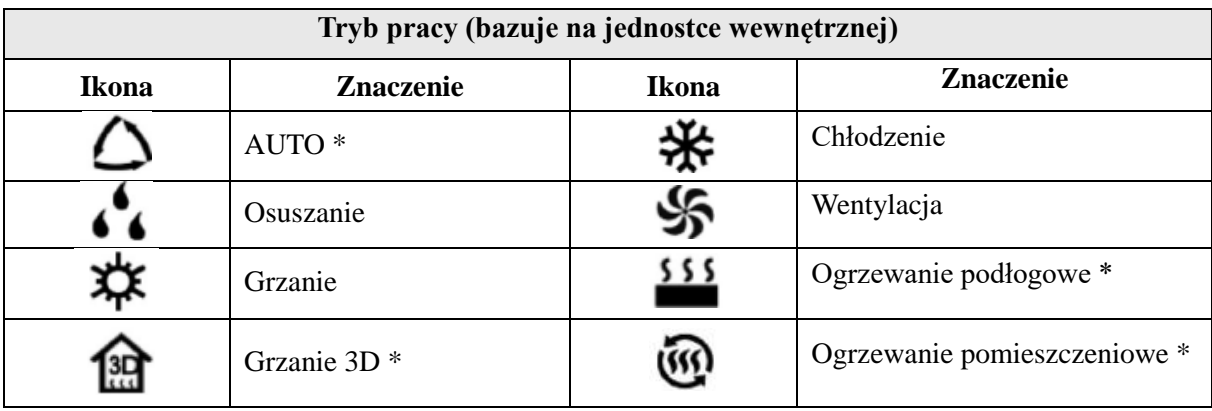

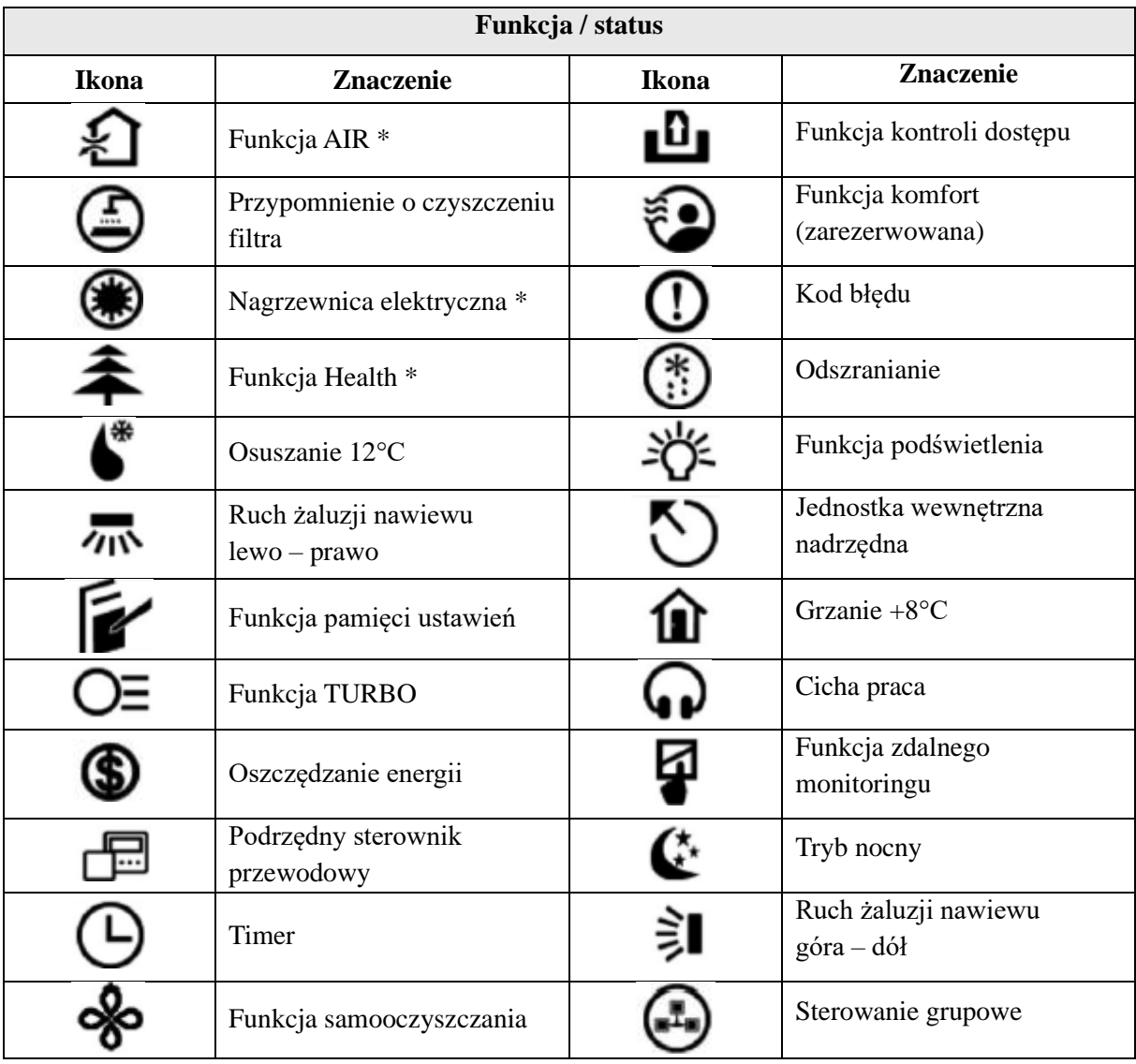

### **3. Instrukcja obsługi**

#### **3.1. Skrócony wstęp**

Sterownik przewodowy XK55 posiada 3.5 calowy, ciekłokrystaliczny wyświetlacz o wysokiej rozdzielczości, z ekranem dotykowym typu pojemnościowego. Sterownik posiada dotykowy przycisk, który służy do włączania/ wyłączania jednostki.

- Oddzielone strony funkcyjne sprawiają, że sterowanie jest przejrzyste i czytelne;
- Z wyjątkiem kolumny głównej, jest to widok strony do przeglądania stanu pracy;
- Funkcja timera podczas ustawiania timera można ustawić również tryb pracy, prędkość wentylatora jednostki wewnętrznej oraz temperatury nawiewanego powietrza. Dostępne są cztery rodzaje timera (w tym przedziału czasowego lub timera wg zegara);
- Istnieje możliwość ustawienia czasu podświetlenia wskazań wyświetlacza, podświetlenia panelu sterowania itp.;
- Kiedy na sterowniku nie są wykonywane żadne czynności, sterownik automatycznie przejdzie w tryb uśpienia – świecić będzie jedynie wskaźnik ON/OFF (wskaźnik świeci się na biało, gdy urządzenie jest włączone lub na czerwono, gdy urządzenie jest wyłączone).

#### **3.2. Instrukcja stron**

Sterownik przewodowy XK55 posiada funkcję wyświetlania zegara systemowego. Przy pierwszym uruchomieniu sterownika, jeżeli czas systemowy jest inny niż bieżący, można ustawić aktualny czas oraz datę na stronie ustawień. Jednocześnie można zmienić czas podświetlania zegara, sygnał dźwiękowy oraz język – w zależności od osobistych preferencji Użytkownika.

Poniżej znajduje się instrukcja dla szczegółowych ustawień.

#### **3.2.1. Strona startowa**

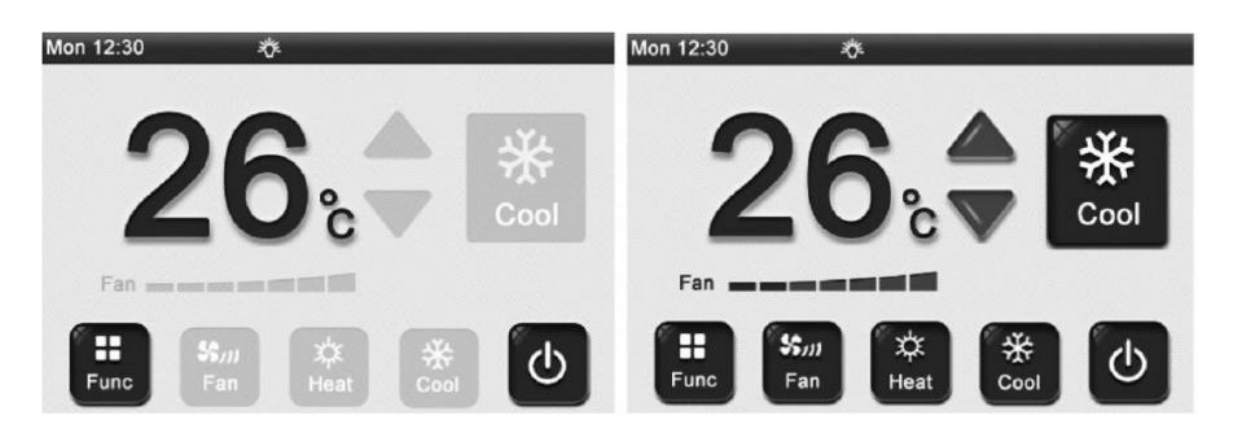

Jednostka jest wyłączona Jednostka jest włączona

• Po włączeniu urządzenia, naciśnij przycisk trybu pracy, aby móc przełączyć tryb działania jednostki.

Po każdym naciśnięciu, tryby będą się zmieniać w sposób cykliczny według poniższego schematu:

AUTO → Chłodzenie → Osuszanie → Wentylacja → Grzanie → Ogrzewanie podłogowe → Grzanie 3D  $\rightarrow$  Ogrzewanie pomieszczeniowe  $\rightarrow$  AUTO

## Uwaga:

Tryb automatyczny jest ważny tylko dla jednostki wewnętrznej w ramach podstawowego trybu pracy.

• Po włączeniu urządzenia naciśnij przycisk  $\blacktriangle$  lub  $\blacktriangledown$  w celu ustawienia temperatury nawiewu powietrza. Zakres ustawień temperatury wynosi 16°C ~ 30°C.

## Uwaga:

W trybie automatycznym przycisk ustawienia temperatury będzie nieaktywny.

- Naciśnij przycisk ON/OFF, aby włączyć/ wyłączyć urządzenie.
- Po włączeniu urządzenia naciśnij przycisk FAN, aby ustawić żądaną prędkość wentylatora. Po każdym naciśnięciu prędkość będzie się zmieniać w sposób cykliczny, według poniższego schematu:

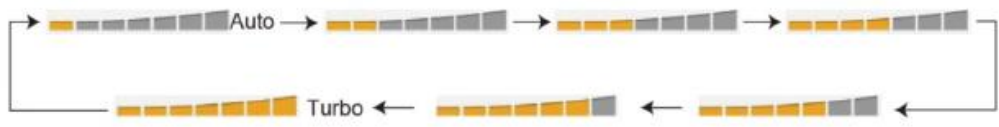

## Uwagi:

- W trybie osuszania prędkość wentylatora jest domyślnie ustawiona na małą prędkość i nie może być regulowana,

- W trybie ogrzewania podłogowego nie ma możliwości ustawiania prędkości wentylatora.

# **3.2.2. Strona funkcji**

Aby przejść do strony funkcji, naciśnij przycisk funkcyjny:

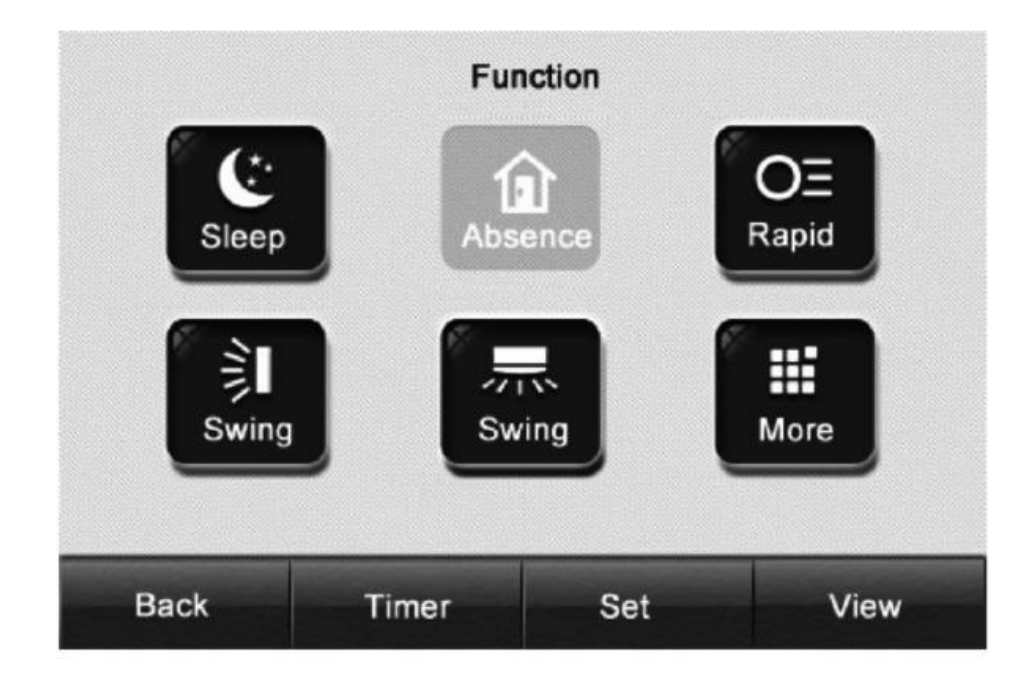

#### **Funkcja trybu nocnego**

Jednostka wewnętrzna wejdzie w stan pacy trybu nocnego. Będzie ona działać zgodnie z ustaloną krzywą temperatury trybu nocnego, aby stworzyć komfortowe warunki podczas snu.

#### **Funkcja grzania +8°C**

Utrzymuje temperaturę w pomieszczeniu powyżej 0°C oraz utrzymuje szybkie nagrzewanie, gdy urządzenie jest w stanie włączenia. Funkcja działa wyłącznie w trybie grzania.

### **Funkcja TURBO**

Umożliwia szybkie osiągnięcie ustawionej temperatury poprzez jej zmniejszenie lub zwiększenie. Funkcja działa wyłącznie w trybach grzania oraz chłodzenia, gdy urządzenie jest włączone.

#### **Funkcja Swing**

Pozwala na włączenie lub wyłączenie ruchu żaluzji nawiewu powietrza.

- Gdy urządzenie jest włączone, naciśnij przycisk **SLEEP**, aby włączyć lub wyłączyć funkcję trybu nocnego. Funkcja ta jest nieaktywna w trybach AUTO, wentylacji oraz trybie ogrzewania podłogowego;
- Gdy urządzenie pracuje w trybie grzania lub chłodzenia, naciśnij przycisk **RAPID**, aby włączyć lub wyłączyć funkcję TURBO;
- Gdy urządzenie pracuje w trybie grzania, naciśnij przycisk **ABSENCE**, aby włączyć lub wyłączyć funkcję grzania +8°C. Po uruchomieniu tej funkcji, na głównej stronie sterownika wyświetlać się będzie wartość 8°C;
- Gdy urządzenie jest włączone, naciśnij przycisk **SWING**, aby włączyć lub wyłączyć ruch żaluzji nawiewu powietrza (funkcję normalnego ruchu żaluzji);
- Aby wejść na stronę ustawień timera, naciśnij przycisk **TIMER**;
- Naciśnij przycisk **MORE**, aby przejść do wyświetlania większej ilości funkcji pracy;
- Aby przejść na stronę ustawień, naciśnij przycisk **SET**;
- Aby przejść do strony podglądu parametrów, naciśnij przycisk **VIEW**;
- Naciśnij przycisk **BACK**, aby wrócić do poprzedniej strony.

#### **3.2.3. Strona z dodatkowymi funkcjami pracy**

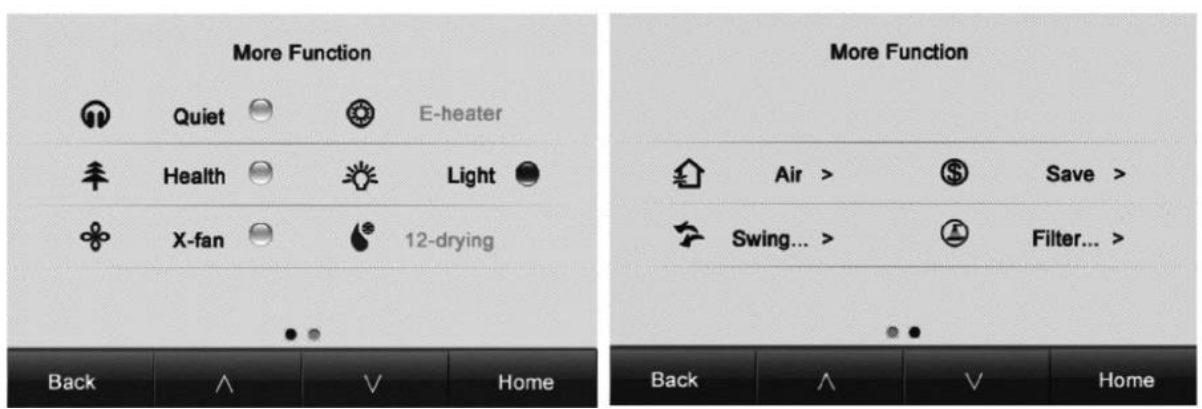

#### **Funkcja Quiet**

Aktywowanie tej funkcji powoduje zmniejszenie hałasu jednostki wewnętrznej. Dostępne są dwa tryby: tryb cichej pracy oraz automatyczny tryb cichej pracy. Tryb cichej pracy nie jest dostępny w trybie automatycznym, chłodzenia, osuszania, wentylacji, grzania, grzania 3D oraz w trybie grzania pomieszczeniowego.

#### **Funkcja E-Heater \***

Gdy urządzenie pracuje w trybie osuszania, istnieje możliwość włączenia pomocniczego ogrzewania elektrycznego w celu zwiększenia temperatury wylotowej powietrza, co znacząco poprawi komfort użytkowania. W trybie grzania lub w trybie grzania 3D, pomocnicze ogrzewanie elektryczne może zostać włączone w celu poprawienia wydajności grzewczej. Ogrzewanie pomocnicze należy wyłączyć, w przypadku gdy Użytkownikowi zależy na oszczędzaniu energii.

#### **Funkcja Health \***

Umożliwia włączenie/ wyłączenie funkcji zdrowotnej, pod warunkiem, że jednostka wewnętrzna wyposażona jest w jonizator powietrza.

#### **Funkcja Light**

Pozwala na włączenie lub wyłączenie podświetlenia panelu sterowania jednostki wewnętrznej.

#### **Funkcja X-FAN**

Gdy urządzenie zostanie wyłączone, a wcześniej pracowało w trybie chłodzenia lub osuszania, to parownik jednostki wewnętrznej zostanie automatycznie osuszony, co zapobiegnie rozwojowi bakterii, pleśni oraz nieprzyjemnym zapachom.

#### **Funkcja osuszania 12°C**

Funkcja dostępna wyłącznie w trybie osuszania. Po jej ustawieniu, na wyświetlaczu pojawi się wartość 12°C.

- Naciśnii przycisk  $\Lambda$  lub  $\vee$ , aby przełączyć między działaniem funkcji;
- Naciśnij wybrany przycisk funkcyjny, aby włączyć/ wyłączyć daną funkcję lub przejść do strony ustawień.

### Uwaga:

Operacja nie jest dostępna dla jasno czarnych ikonek na wyświetlaczu sterownika, co oznacza, że dana funkcja jest nieprawidłowa (np. ikonka funkcji E-Heater – elektrycznej nagrzewnicy, na powyższym rysunku).

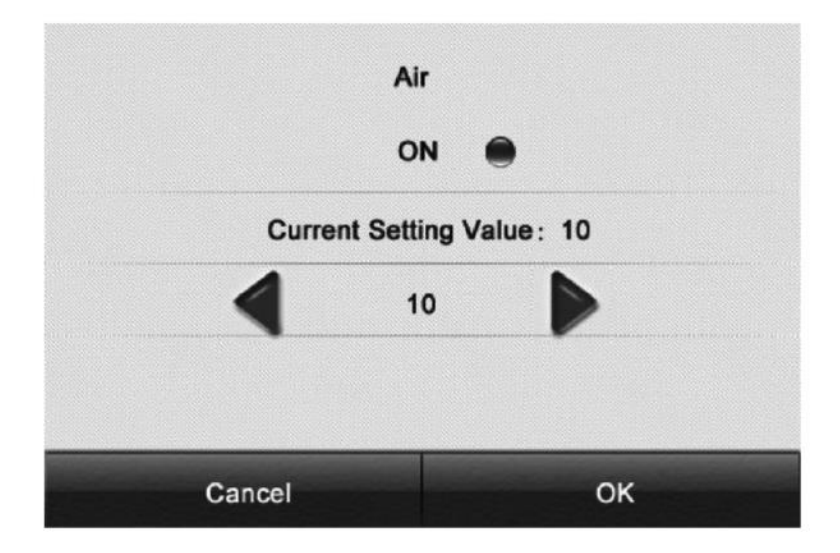

## **3.2.4. Strona funkcji Air \***

Funkcja Air poprawia jakość powietrza dzięki regulacji ilości świeżego powietrza, które jest dostarczane do jednostki wewnętrznej. Funkcja dostępna jest dla jednostek wewnętrznych, które są wyposażone w zawór regulacji nawiewu świeżego powietrza.

- Naciśnij przycisk ON, aby włączyć/ wyłączyć funkcję Air;
- Naciśnij przycisk  $\blacktriangleleft$  lub  $\blacktriangleright$ , aby ustawić żądany stopień nawiewu.

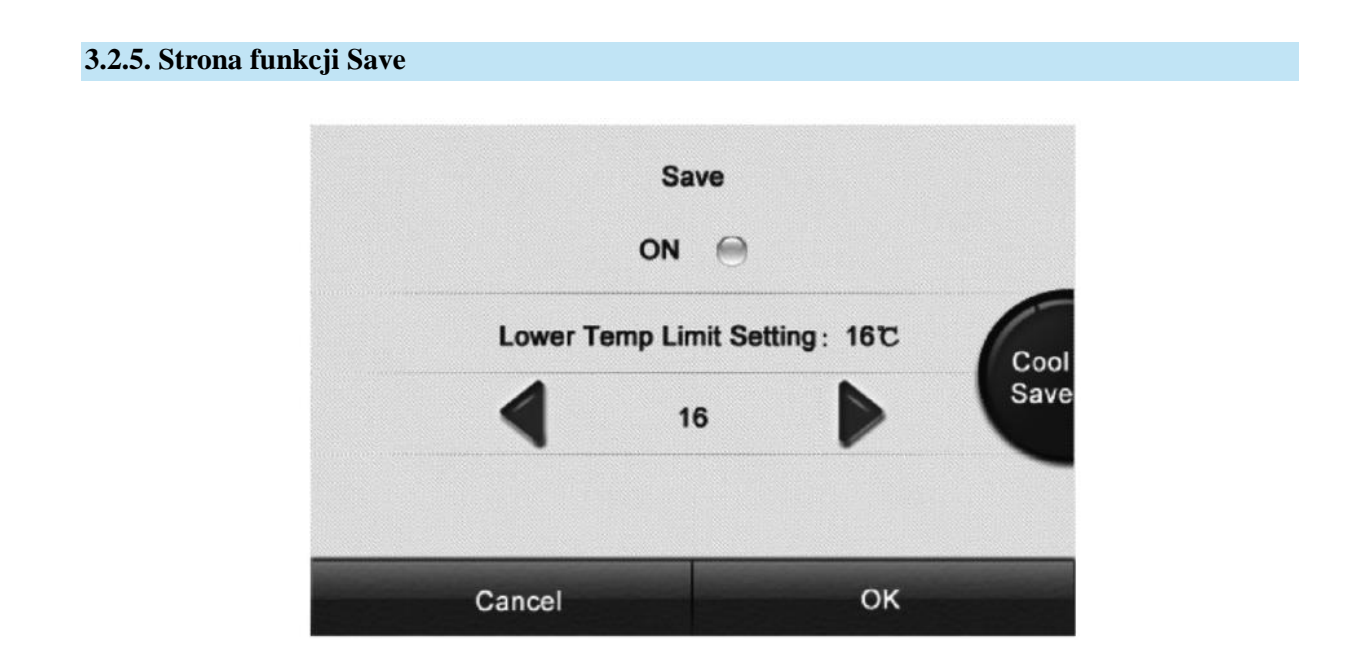

Funkcja Save pozwala na ustawienie dolnej granicy temperatury nawiewu w trybie chłodzenia lub osuszania oraz górnej granicy temperatury nawiewu w trybie grzania, grzania 3D lub ogrzewania pomieszczeniowego. Włączenie tej funkcji pozwala urządzeniu działać w mniejszym zakresie temperatury nawiewu, co prowadzi do oszczędzania energii.

- Naciśnij przycisk ON, aby włączyć/ wyłączyć funkcję Save;
- Naciśnij przycisk  $\blacktriangleleft$ lub  $\blacktriangleright$ , aby ustawić wartość temperatury granicznej;
- Naciśnij tryb Save w celu przełączenia między trybami oszczędzania energii dla różnych trybów pracy.

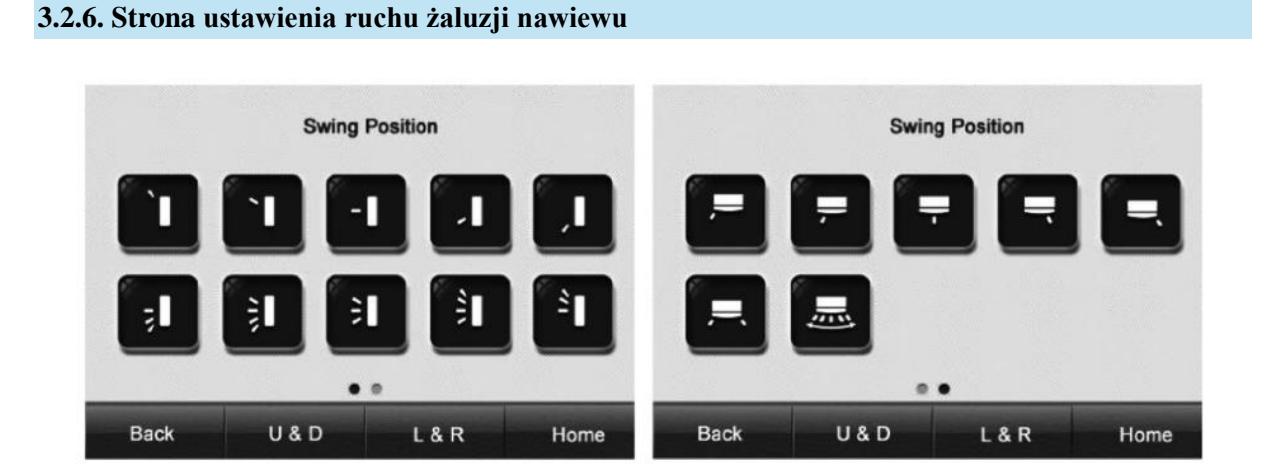

Funkcja trybu ustawienia żaluzji nawiewu o stałym kącie: służy do ustawienia pozycji ruchu żaluzji nawiewu powietrza dla ruchu góra – dół oraz lewo – prawo.

- Naciśnij przycisk U & D, aby przełączyć się na ruch żaluzji nawiewu góra dół;
- Naciśnij przycisk L & R, aby przełączyć się na ruch żaluzji nawiewu lewo prawo;
- Naciśnij ikonkę żądanej pozycji żaluzji, aby uruchomić odpowiednią funkcję ruchu żaluzji nawiewu.

#### **3.2.7. Strona przypomnienia o czyszczeniu filtra powietrza**

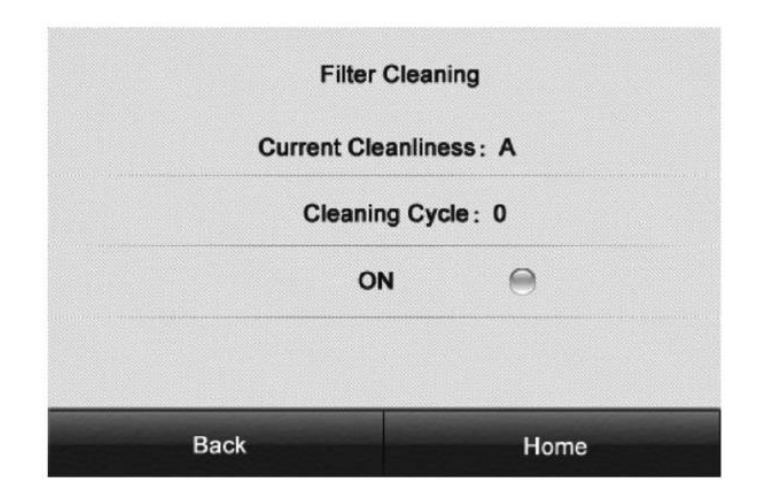

Funkcja przypomnienia o czyszczeniu filtra powietrza: po jej włączeniu, urządzenie będzie zapamiętywało swój czas pracy i w odpowiednim momencie funkcja będzie przypominać o konieczności wyczyszczenia filtra powietrza. Należy pamiętać o regularnym wykonywaniu tej czynności, ponieważ brudny filtr powoduje gorszą wydajność urządzenia, a zgromadzony kurz oraz inne zanieczyszczenia skutkują brakiem prawidłowej ochrony.

Włączenie funkcji przypominania o czyszczeniu filtra powietrza zależy od różnego stopnia zanieczyszczenia powietrza oraz ustaleniu częstotliwości czyszczenia. Istnieją 4 klasyfikacje:

**1)** Brak ustawienia przypomnienia o czyszczeniu filtra powietrza – przycisk włączenia nie będzie podświetlony;

**2)** Niewielkie zanieczyszczenie (A): ustawienie częstotliwości czyszczenia filtra powietrza na "0" oznacza, że całkowity czas pracy jednostki wewnętrznej wynosi 5 500 godzin. Całkowity czas pracy dodaje się co 500 godzin, gdy cyfra zwiększana jest o "1". Gdy wartość ustawiona będzie na "9", oznaczać to będzie, że całkowity czas pracy jednostki wynosi 10 000 godzin;

**3)** Średnie zanieczyszczenie (B): gdy częstotliwość ustawiona jest na "0", to całkowity czas pracy jednostki wewnętrznej wynosi 1 400 godzin. Całkowity czas pracy dodaje się co 400 godzin, gdy cyfra zwiększona będzie o "1". Gdy wartość ustawiona będzie na "9", oznaczać to będzie, że całkowity czas pracy jednostki wynosi 5 000 godzin;

**4)** Duże zanieczyszczenie (C): ustawienie częstotliwości czyszczenia filtra powietrza na "0" oznacza, że całkowity czas pracy jednostki wewnętrznej wynosi 100 godzin. Całkowity czas pracy dodaje się co 100 godzin, gdy cyfra zwiększana jest o "1". Gdy wartość ustawiona będzie na "9", oznaczać to będzie, że całkowity czas pracy jednostki wynosi 1 000 godzin.

- Naciśnij **Current Cleanliness**, aby ustawić stopień zanieczyszczenia powietrza;
- Naciśnij **Cleaning Cycle**, aby ustawić częstotliwość czyszczenia filtra powietrza;
- Naciśnij **ON**, aby włączyć/ wyłączyć funkcję przypomnienia o czyszczeniu filtra powietrza.

# **Timer** Timer 1  $\cap$ **Click Set First** Timer 2  $\bigcirc$ **Click Set First** Timer 3 ួ **Click Set First** Off After 0.5 hrs Home **Back**

#### **3.2.8. Strona funkcji timera**

Istnieje możliwość ustawienia timera, gdy urządzenie jest włączone lub wyłączone. Można wybierać spomiędzy czterech rodzajów ustawień.

Aby ustawienia były poprawne, należy pamiętać o uprzednim ustawieniu czasu systemowego, aby był aktualny. W przypadku, gdy czas systemowy jest nieprawidłowo ustawiony, należy zresetować ustawienia daty oraz godziny.

- Naciśnij **Timer**, aby wejść na odpowiednią stronę ustawień timera;
- Naciśnij , aby otworzyć lub zamknąć odpowiedni rodzaj ustawień timera;
- Naciśnij przycisk  $\blacktriangleleft$  lub  $\blacktriangleright$ , aby ustawić czas odliczania timera;
- Naciśnij przycisk **Back**, aby powrócić do poprzedniej strony;
- Naciśnij **Home**, aby bezpośrednio powrócić do strony głównej.

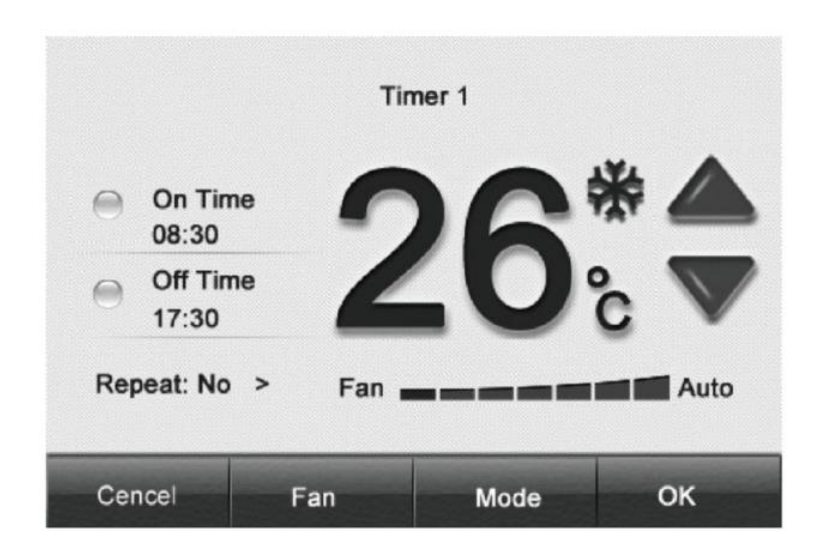

**3.2.9. Strona ustawień timera**

Ustawienia timera 1, 2 i 3 są ustawieniami bazującymi na czasie zegara systemowego. Użytkownik może ustawić tryb pracy, temperaturę nawiewu powietrza oraz prędkość nawiewu wentylatora jednostki wewnętrznej. W przypadku chęci ustawienia czasu włączenia/ wyłączenia timera, należy zaznaczyć aktywację czasu włączenia/ wyłączenia timera. Gdy Użytkownik chce, aby czasy włączenia i czasy wyłączenia obowiązywały jednocześnie, to może uaktywnić odpowiedni czas dla włączenia i wyłączenia timera. W przypadku, gdy ustawienia timera mają być ważne cyklicznie, można je aktywować na co dzień.

- Naciśnij **On Time**, aby ustawić timer dla włączania urządzenia;
- Naciśnij **Off Time**, aby ustawić timer dla wyłączania urządzenia;
- Naciśnij  $\bullet$ , aby włączyć lub wyłączyć odpowiednie opcje;
- Naciśnij  $\bigwedge$  lub  $\bigvee$ , aby ustawić temperature nawiewu po włączeniu urządzenia;
- Naciśnij przycisk **Mode**, aby ustawić tryb pracy po włączeniu urządzenia;
- Naciśnij przycisk **Fan**, aby ustawić prędkość nawiewu wentylatora po włączeniu urządzenia;
- Naciśnij przycisk **OK**, aby zapisać bieżące ustawienia timera i powrócić do poprzedniej strony;
- Naciśnij przycisk **Cancel**, gdy nie chcesz zapisać bieżących ustawień i powrócić do poprzedniej strony.

#### **3.2.10. Strona ustawień zegara systemowego**

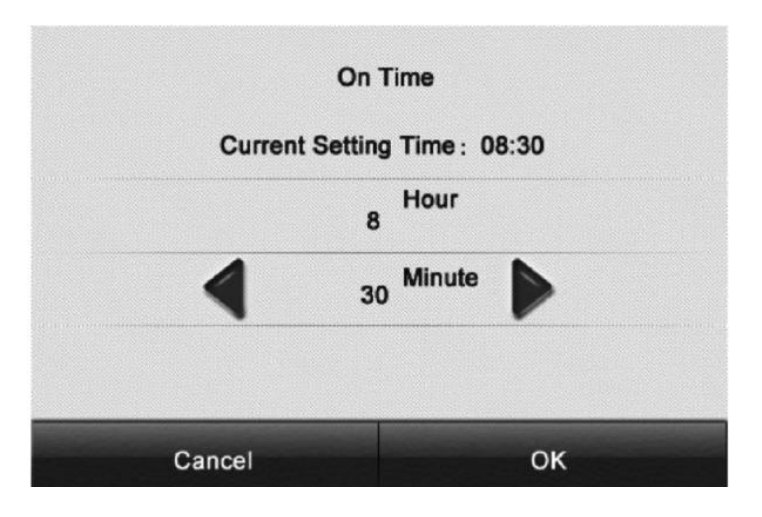

Służy do ustawiania czasu (godzin i minut) oraz wyświetla bieżący czas na wyświetlaczu w celu wygodnego odczytu.

- Naciśnij **Hour**, aby ustawić aktualną godzinę;
- Naciśnij **Minute**, aby ustawić aktualną wartość minut;
- Naciśnij przycisk  $\blacktriangleleft$ lub  $\blacktriangleright$ , aby ustawić aktualną wartość liczbową;
- W przypadku wybrania ustawienia 12-godzinnego sposobu wyświetlania czasu, naciśnij i wybierz AM (przed południem) lub PM (po południu).

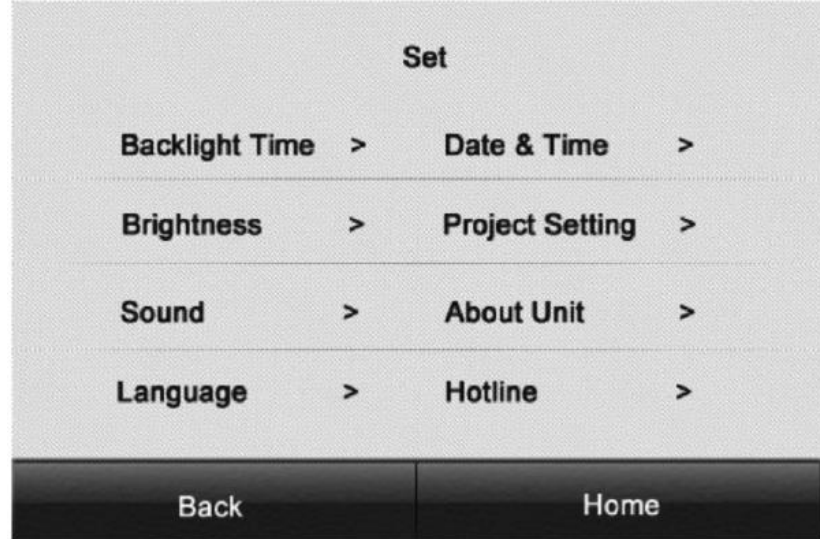

#### **3.2.11. Strona ustawień**

Służy do ustawiania spersonalizowanych funkcji i treści inżynierskich trybu debugowania.

• Naciśnij odpowiednią pozycję ustawień, aby przejść na stronę ustawień danej funkcji.

## **3.2.12. Strona ustawień inżynierskich**

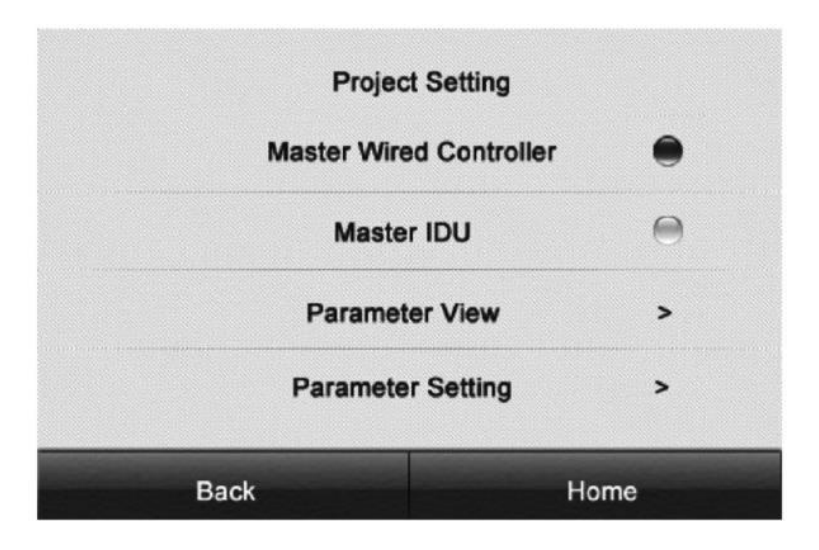

Służy do debugowania.

- Naciśnij **Master Wired Controller**, aby włączyć lub wyłączyć funkcję nadrzędnego sterownika przewodowego;
- Naciśnij **Master IDU**, aby włączyć funkcję jednostek wewnętrznych w podstawowym trybie pracy;
- Naciśnij **Parameter View**, aby wejść na stronę sprawdzania parametrów;
- Naciśnij **Parameter Setting**, aby wejść na stronę ustawień parametrów.

### Uwaga:

Ustawienie parametru jest ważne tylko wtedy, gdy sterownik nadrzędny jest włączony.

#### **Poszczególne ustawienia parametrów**

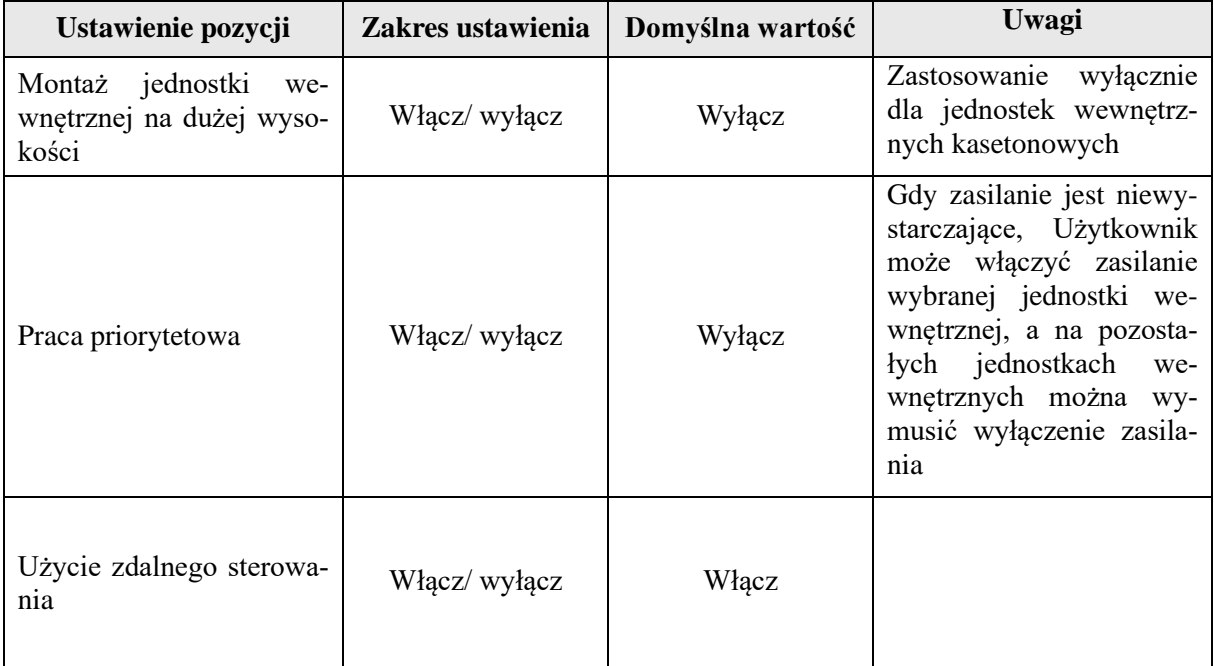

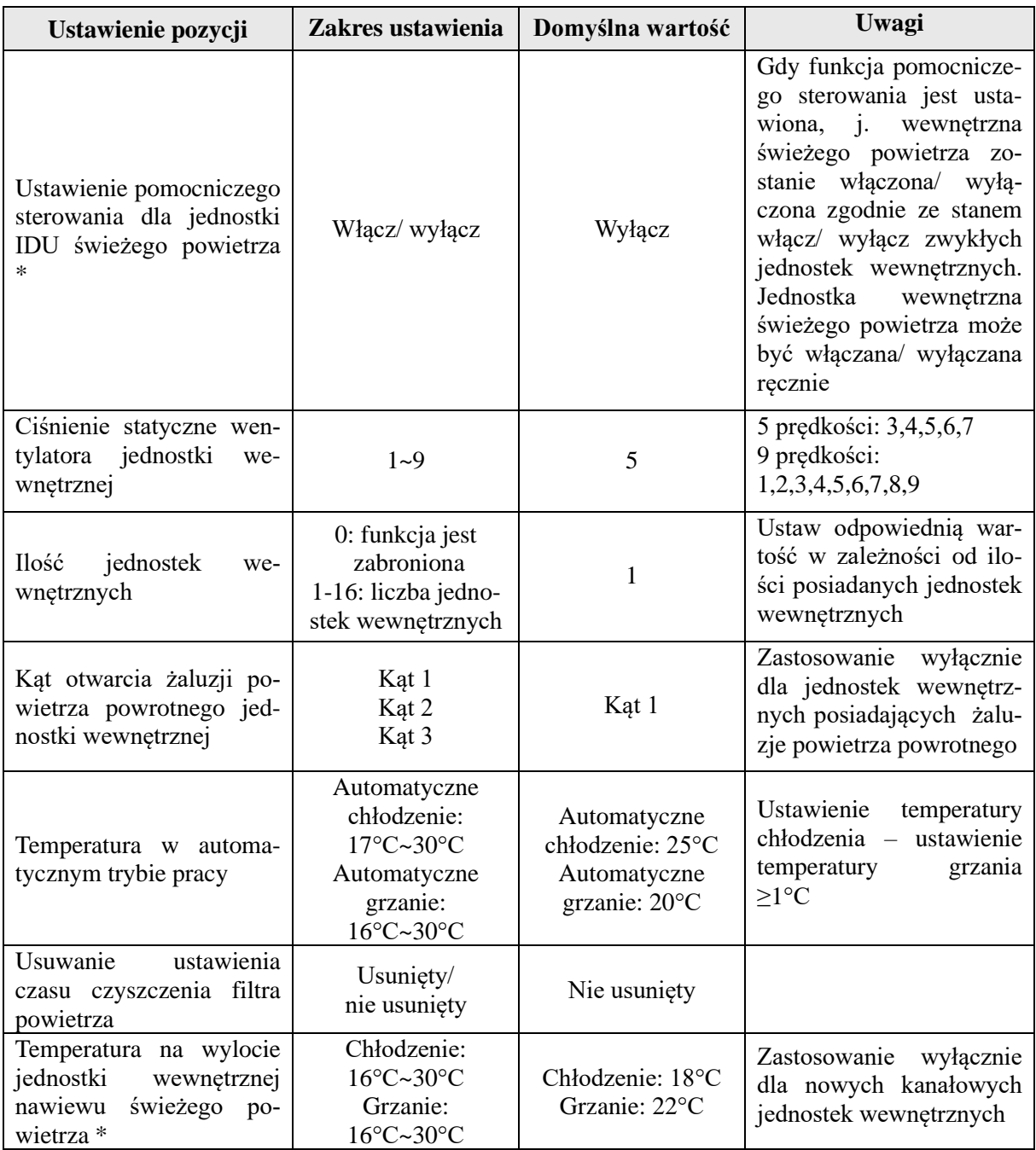

# Uwaga:

Po wejściu na stronę ustawień parametrów, sygnał podczerwieni zdalnego sterowania nie będzie działać.

# **Wprowadzenie do sprawdzania parametrów**

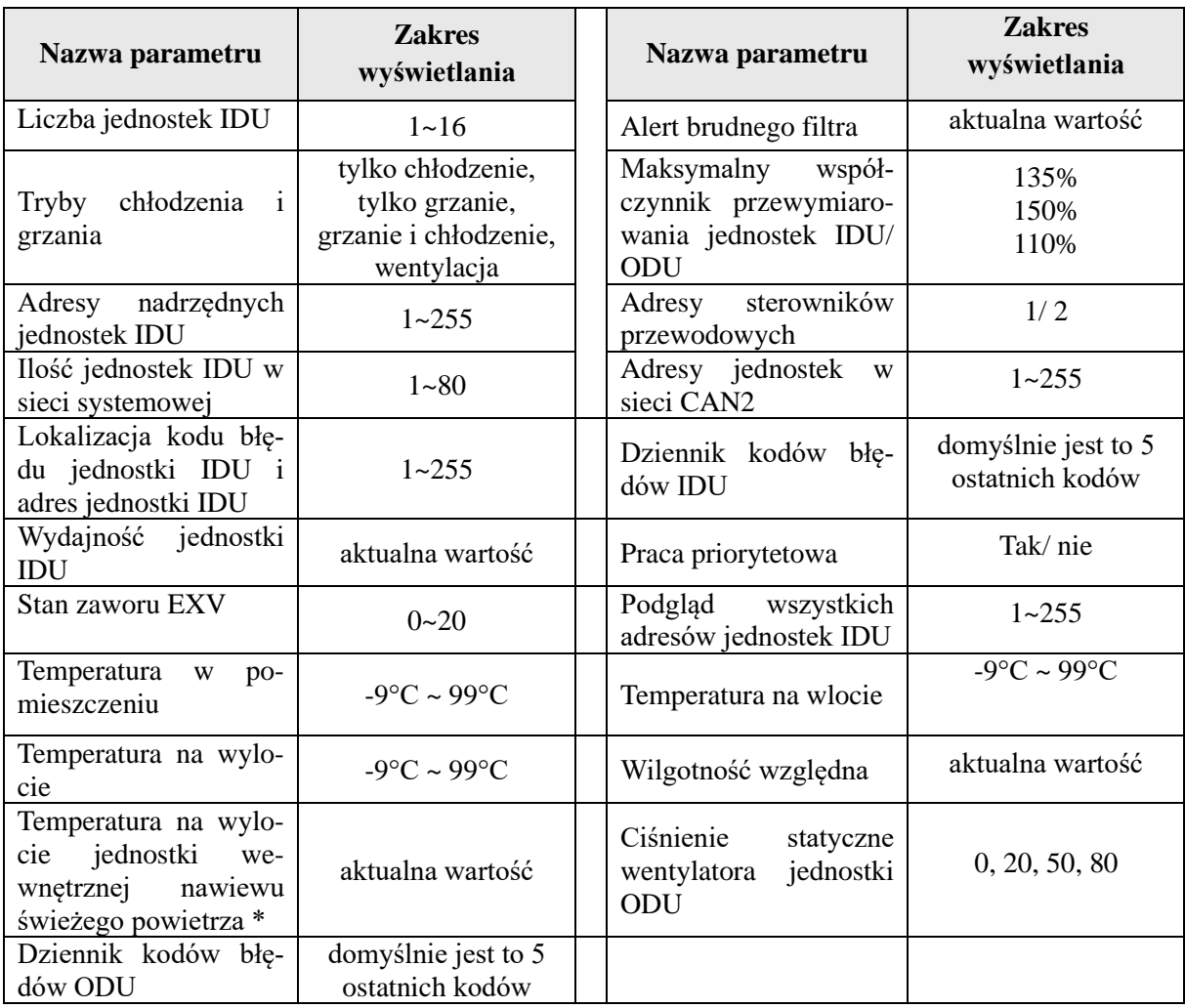

**Następujące parametry mogą być przeglądane pod warunkiem, że nadrzędny sterownik przewodowy jest włączony**

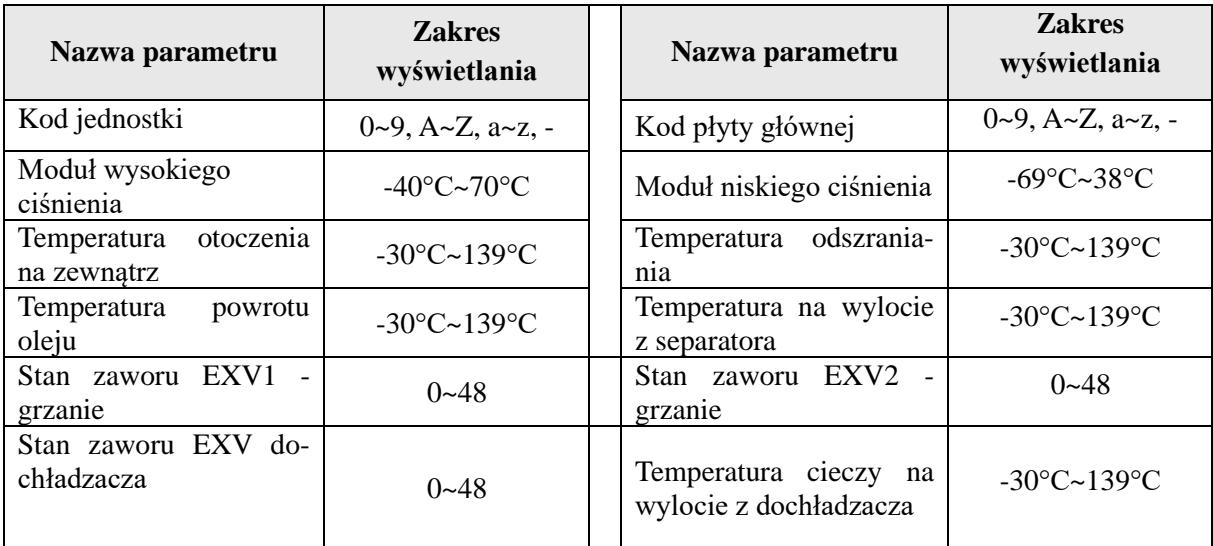

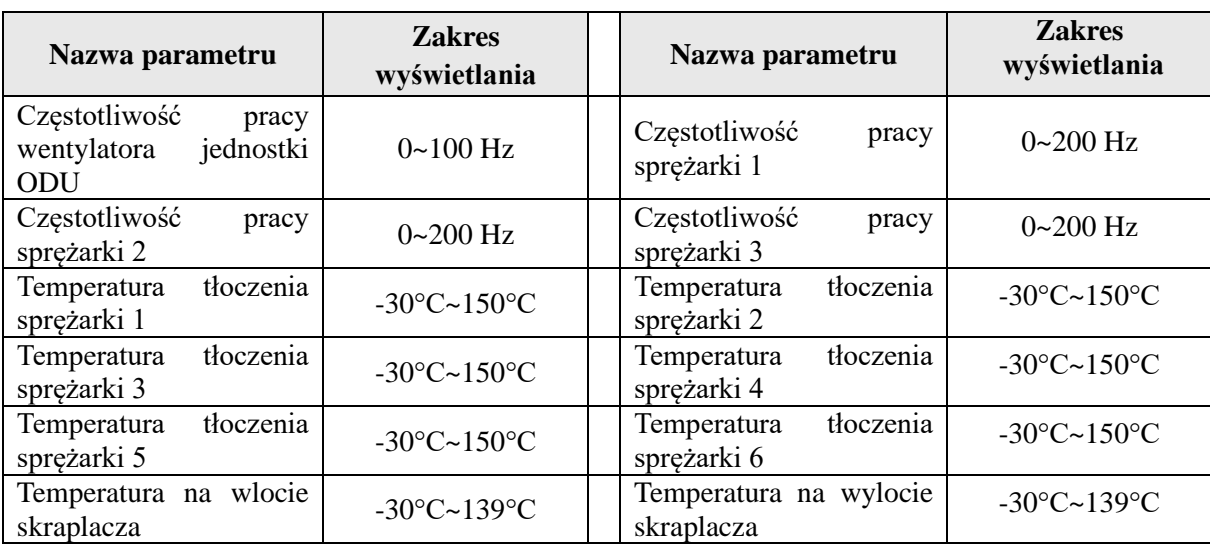

### Uwaga:

Po wejściu na stronę ustawień parametrów, sygnał podczerwieni zdalnego sterowania nie będzie działać.

### **3.2.13. Strona podglądu parametrów**

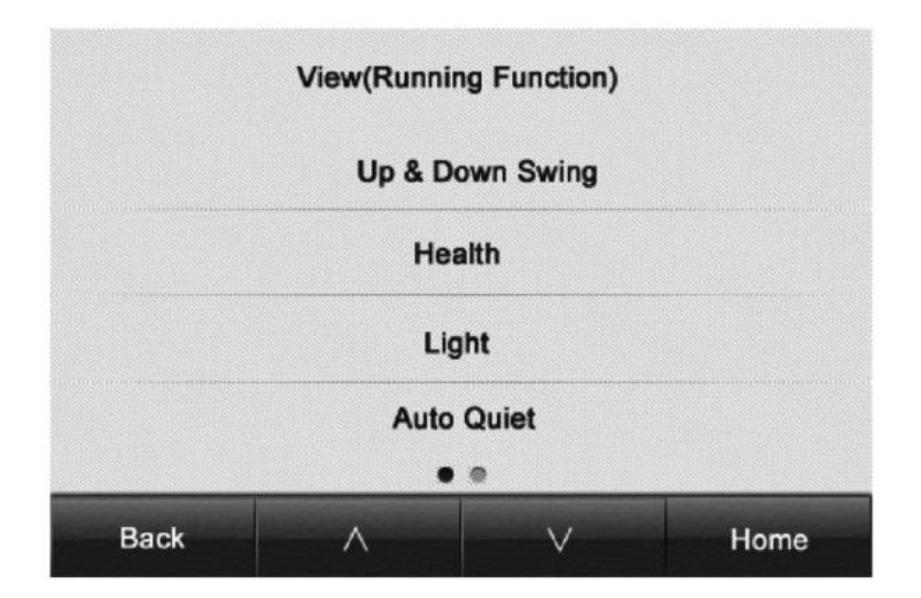

Służy do wyświetlania aktualnej funkcji pracy, dzięki czemu Użytkownik w łatwy sposób może nauczyć się odczytywania aktualnego stanu pracy jednostki wewnętrznej.

• Naciśnij przycisk  $\bigwedge$  lub  $\bigvee$ , aby móc przełączać między stronami.

#### **4. Opis funkcji specjalnych**

#### **4.1. Funkcja zdalnego monitoringu – Shield**

Funkcja monitoringu polega na tym, że zdalne monitorowanie lub centralny sterownik może wyłączyć odpowiednie funkcje sterownika przewodowego, aby móc zrealizować funkcję zdalnego sterowania.

Funkcja zdalnego monitoringu obejmuje całkowite monitorowanie lub tylko częściowe. Gdy wszystkie funkcje monitorowania zostaną włączone, wszystkie funkcje kontroli sterownika przewodowego zostaną wyłączone. Gdy funkcja zdalnego monitoringu będzie częściowa, tylko niektóre funkcje kontroli sterownika zostaną wyłączone.

Gdy zdalne monitorowanie lub centralny sterownik aktywuje funkcję monitoringu Shield na sterowniku przewodowym, na wyświetlaczu pojawi się ikonka "4". Gdy Użytkownik spróbuje sterować urządzeniem za pomocą sterownika przewodowego, ikonka  $\mathbb{F}$  zacznie migać w celu przypomnienia, że dane funkcje kontroli sterownika zostały wyłączone.

#### **4.2. Funkcja kontroli dostępu - Gate-Control**

W miejscu gdzie jest zainstalowany system kontroli dostępu, Użytkownik może włożyć specjalną kartę magnetyczną, aby móc włączyć urządzenie lub wyjąć tę kartę, aby wyłączyć urządzenie. Po ponownym włożeniu karty, jednostka rozpocznie pracę w trybie, jaki został zapisany w pamięci sterownika przy ostatnim użyciu.

Gdy karta zostanie wyciągnięta (lub błędnie włożona), wyświetli się ikonka  $\mathbf{Q}$   $\mathbf{Q}$   $\mathbf{W}$  takiej sytuacji zdalne monitorowanie oraz działanie sterownika przewodowego nie beda możliwe, a ikonka " $\Box$ " będzie migać.

#### Uwaga:

Model ten nie może być połączony z bramką systemu kontroli dostępu, ponieważ nie jest w stanie bezpośrednio wykryć sygnału sterującego bramki. Aby zrealizować wyświetlanie sterowania bramki kontroli dostępu i funkcję sterowania bramki kontroli dostępu, należy użyć sterownika przewodowego, który posiada funkcję wykrywania sygnału sterowania bramki kontroli dostępu (używany jako nadrzędny i podrzędny sterownik przewodowy).

#### **5. Wyświetlanie kodów błędów**

W przypadku wystąpienia jakiejkolwiek usterki podczas pracy systemu, na stronie głównej sterownika przewodowego pojawi się wielofunkcyjna ikonka  $\mathbb{O}$ , określony kod błędu oraz lokalizacja jednostki wewnętrznej. W sytuacji, gdy jednocześnie wystąpi kilka usterek, kody błędów będą się wyświetlać w sposób cykliczny. Gdy tylko usterka zostanie zauważona, należy niezwłocznie wyłączyć zasilanie, a następnie skontaktować się z Autoryzowanym Instalatorem w celu uzyskania profesjonalnej pomocy.

# **5.1. Tabela kodów błędów dla jednostki zewnętrznej**

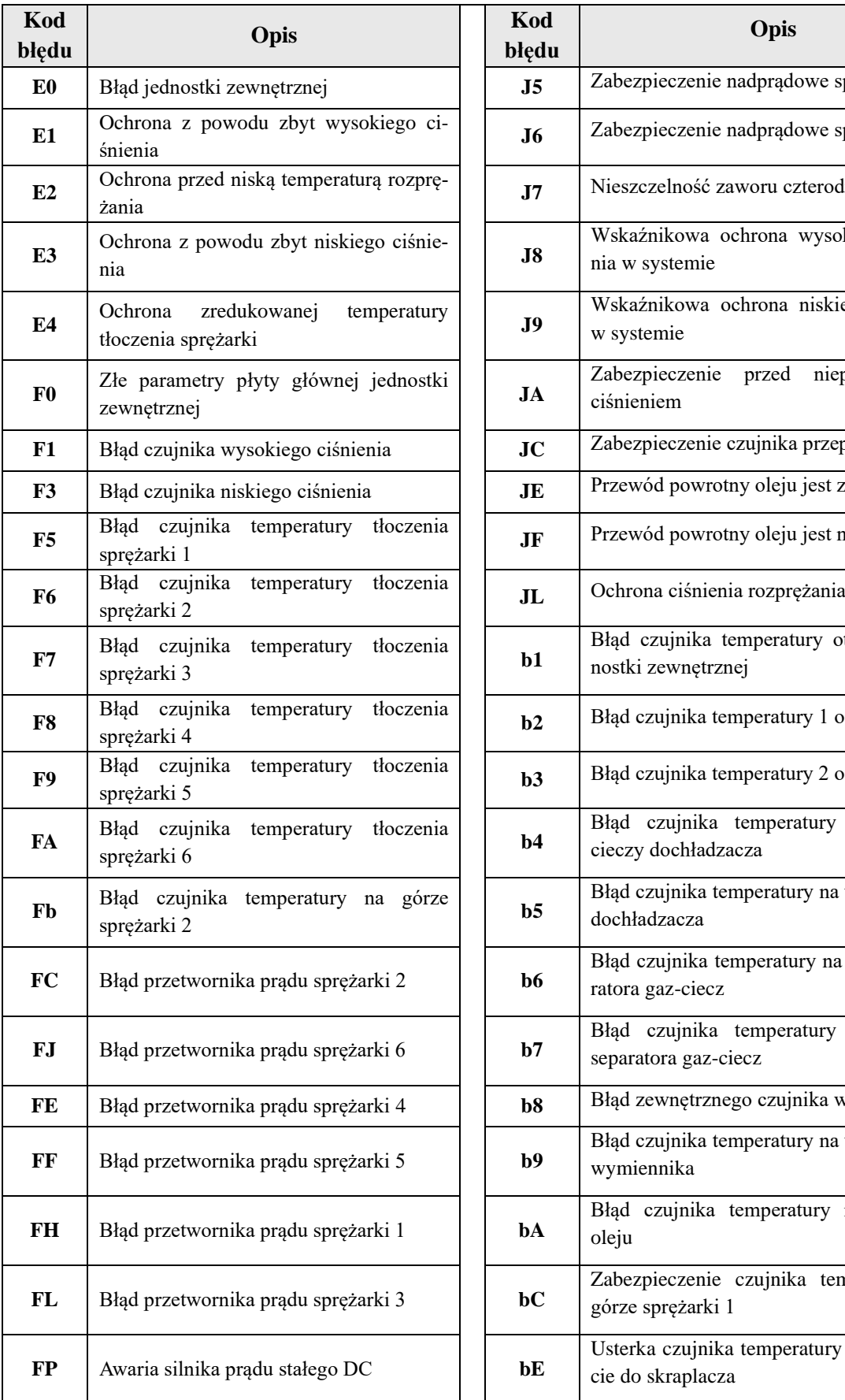

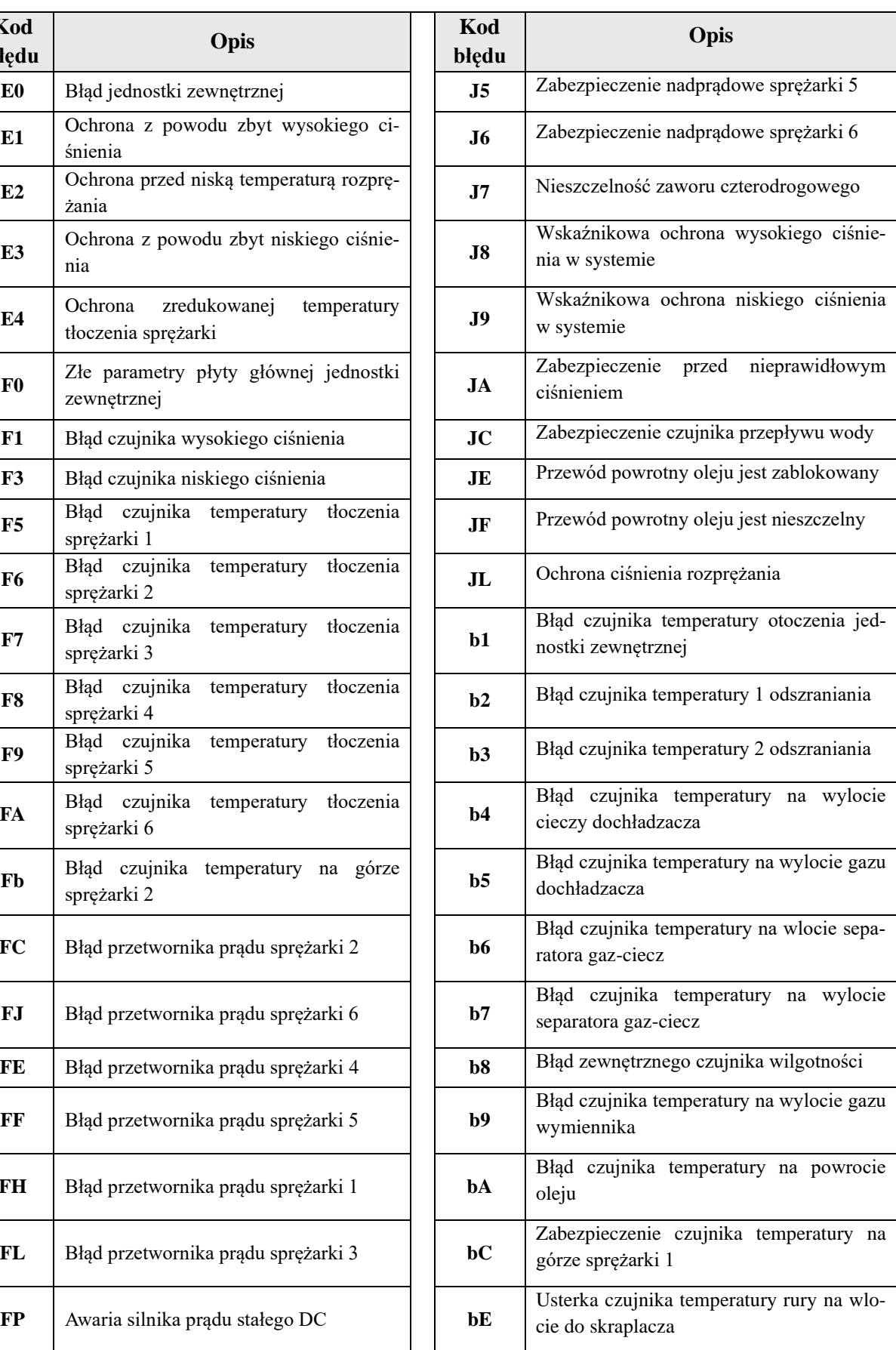

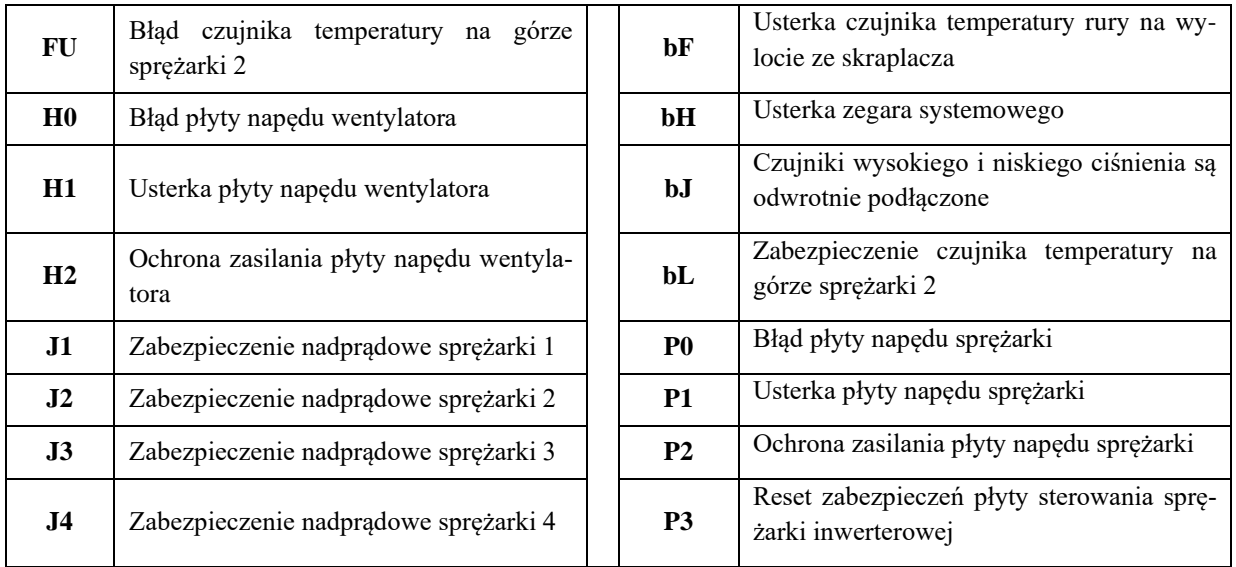

# **5.2. Tabela kodów błędów dla jednostki wewnętrznej**

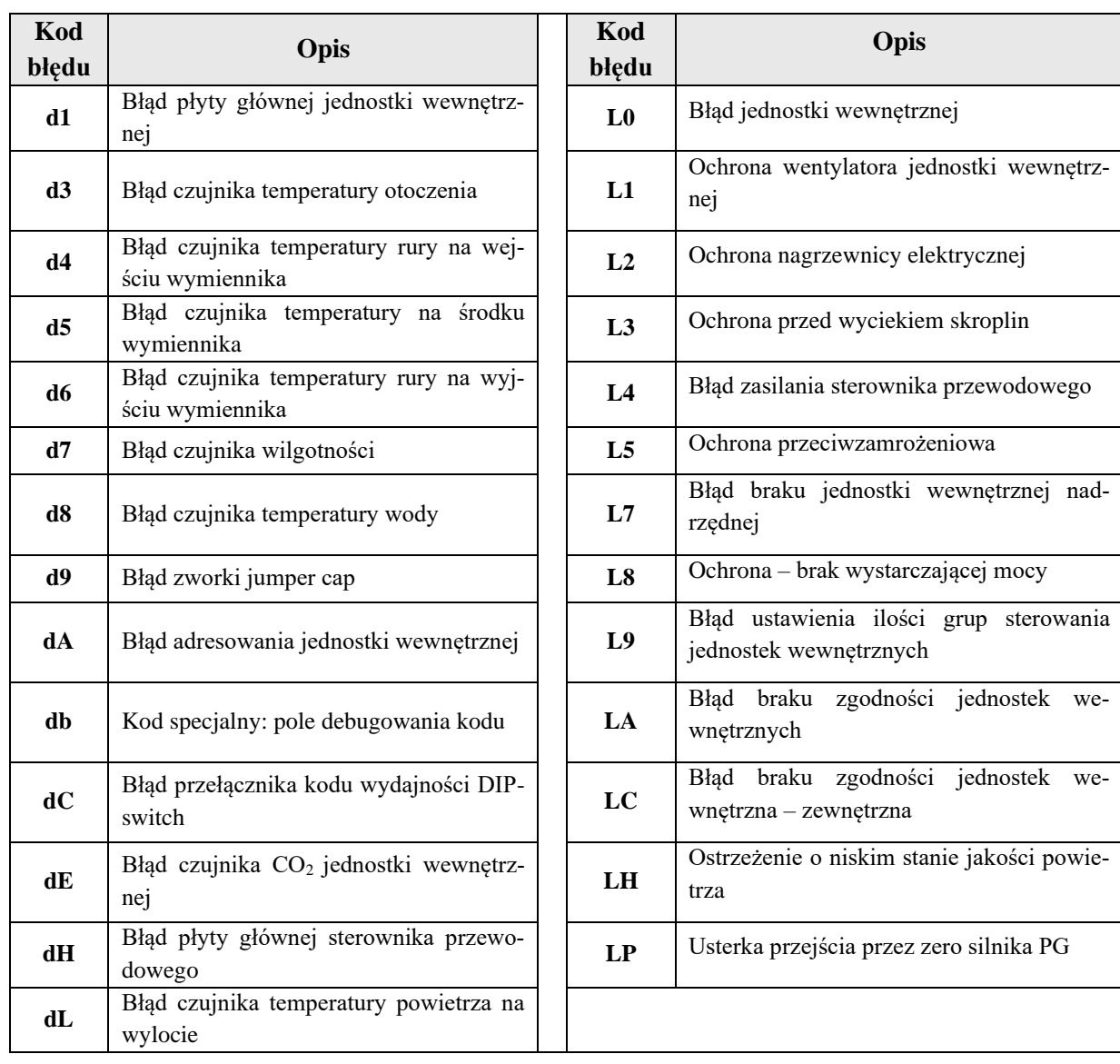

# **5.3. Tabela kodów debuggowania**

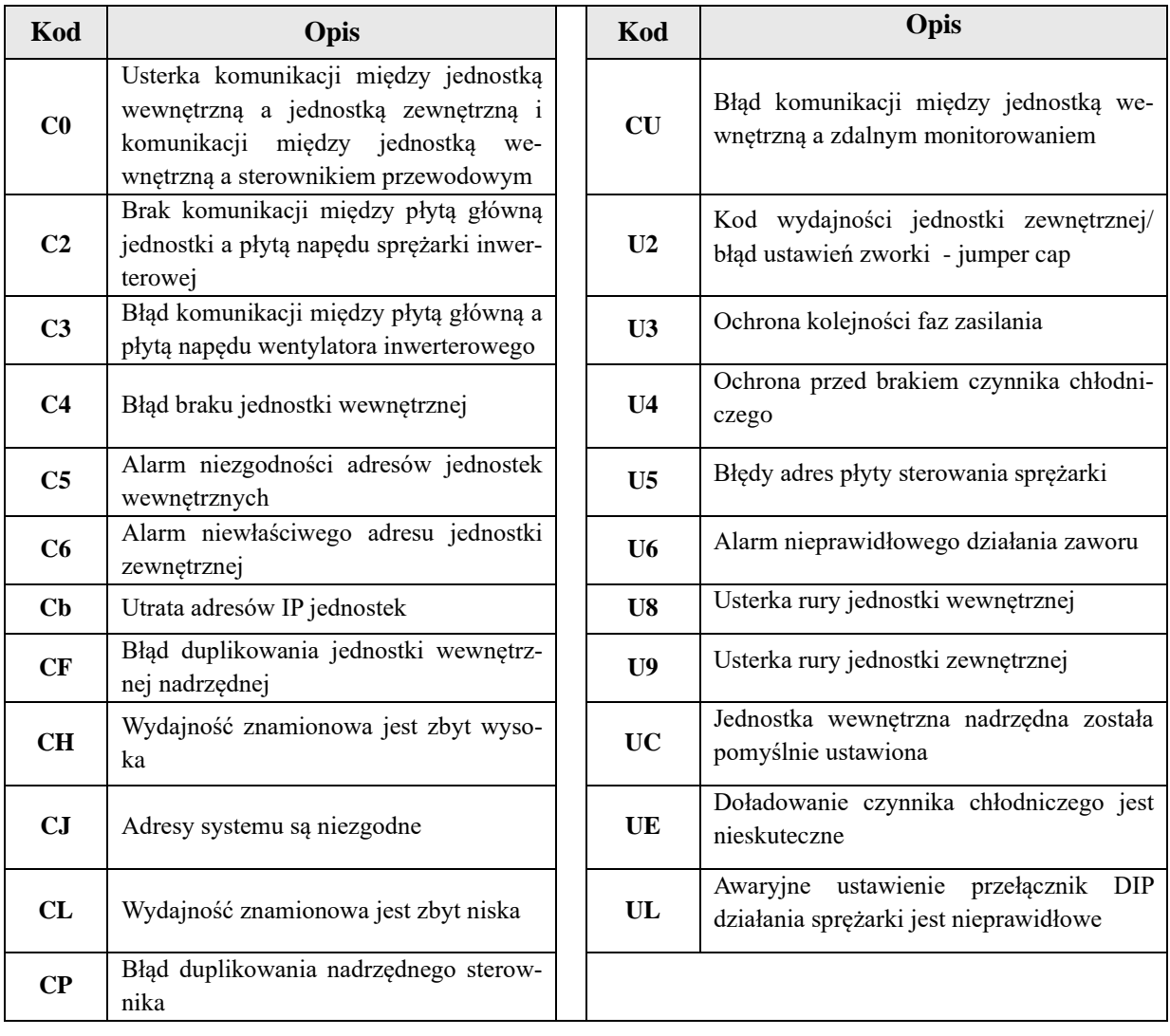

## **5.4. Tabela kodów stanu**

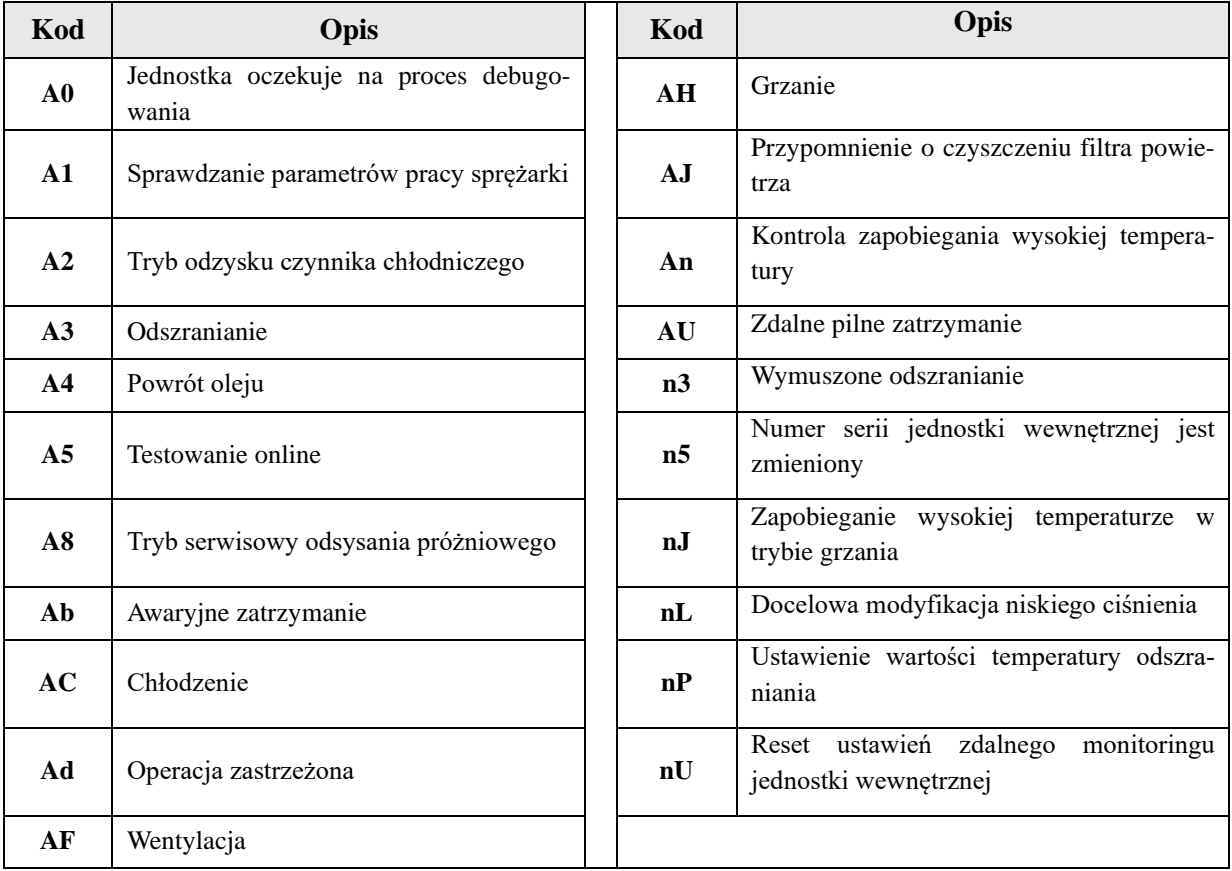

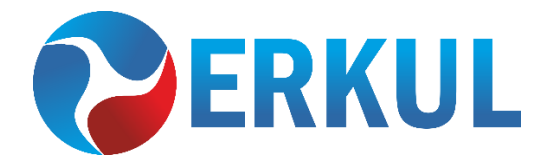

**ERKUL Sp. z o.o. ul. Berylowa 7, 83-310 Gronowo Górne email: biuro@erkul.pl | tel. 601 987 602**

**www.cooperhunter.pl**